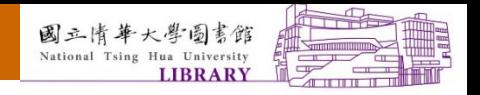

# **Guideline for Dissertations & Theses Submission** NTHU Library

 $\Box$ 

Service and Innovation Division

SI -2023.5.25

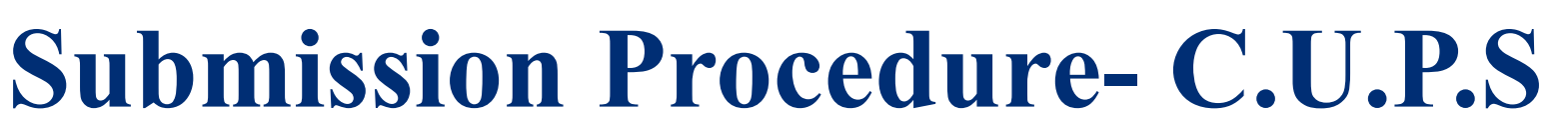

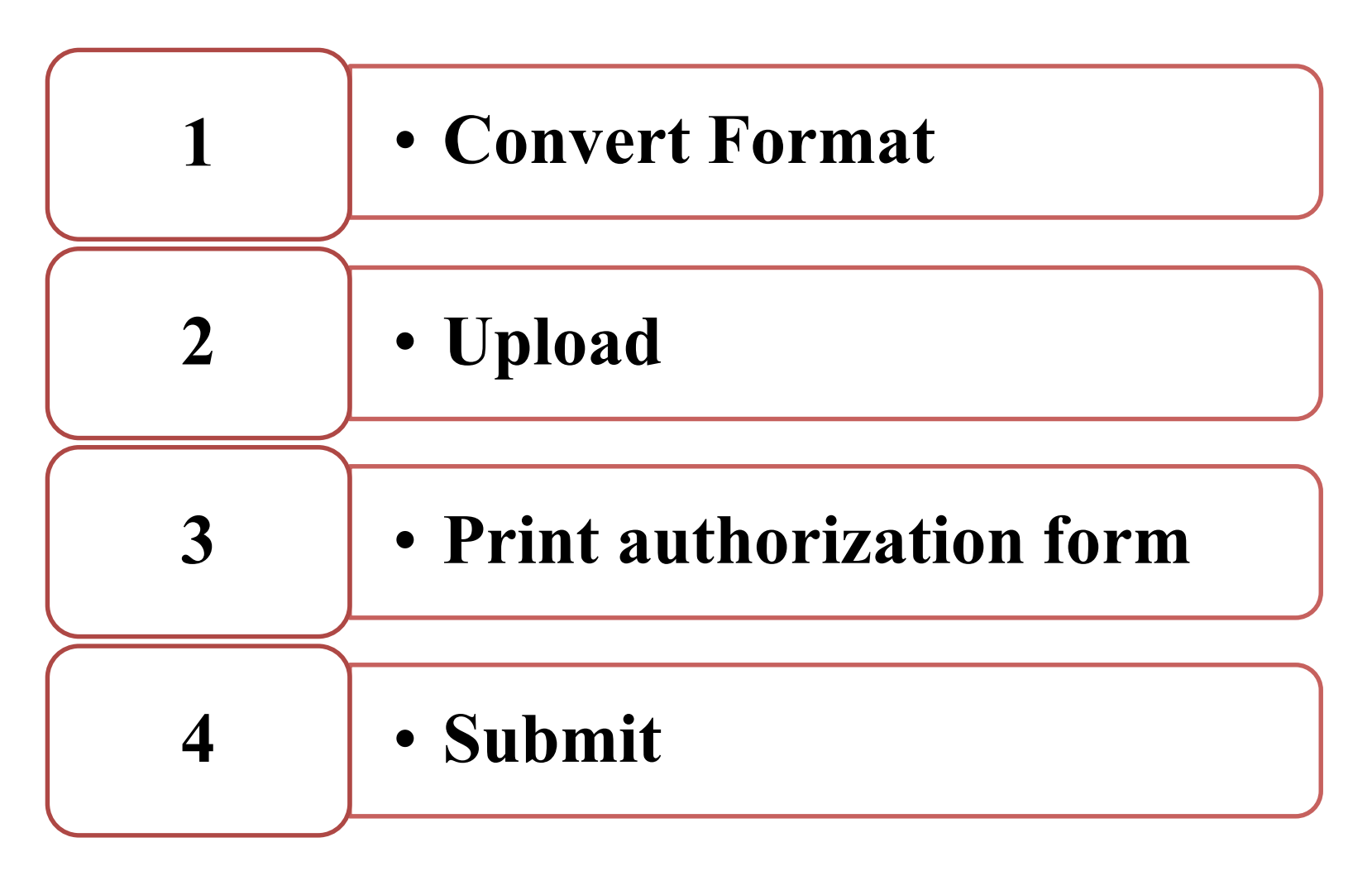

## **Before you begin(1/3)**

### **Software**

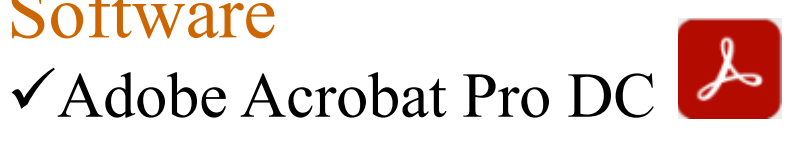

**※** Notice: Adobe Reader CANNOT convert file into PDF

### File conversion software & devices

### **Use School PCs:**

Computer and Communication Center: Computer Facility Areas **Use Library PCs:**

 $\checkmark$  Main Library: 1F information retrieval area ; 2F Computer Lab I  $\checkmark$ Humanities and Social Sciences Branch: Thesis / Dissertation Upload Area

Nanda Branch: Thesis / Dissertation Upload Area; Scan Area

## **Before you begin (2/3)**

### **Web browser:**

Google Chrome  $\sqrt{\text{Firefox}}$ 

Microsoft Edge

**Format of submission:** PDF file

### **File submission should contain two PDF files**

 $\sqrt{\mathrm{Full}}$  text

 $\checkmark$ Abstract (Chinese / English)

## **Before you begin (3/3)**

### • **Full-text file should contain:**

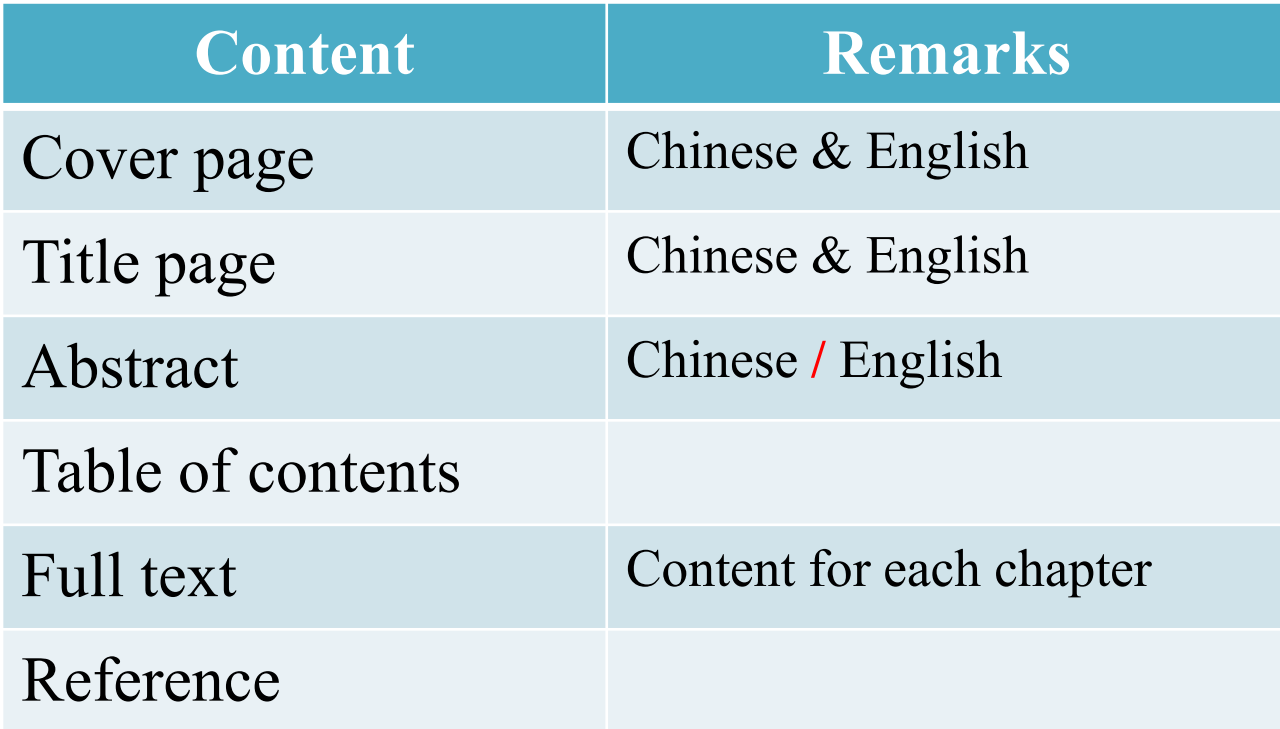

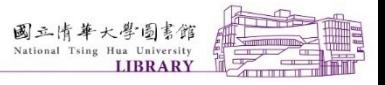

## **Submission Procedure- C.U.P.S**

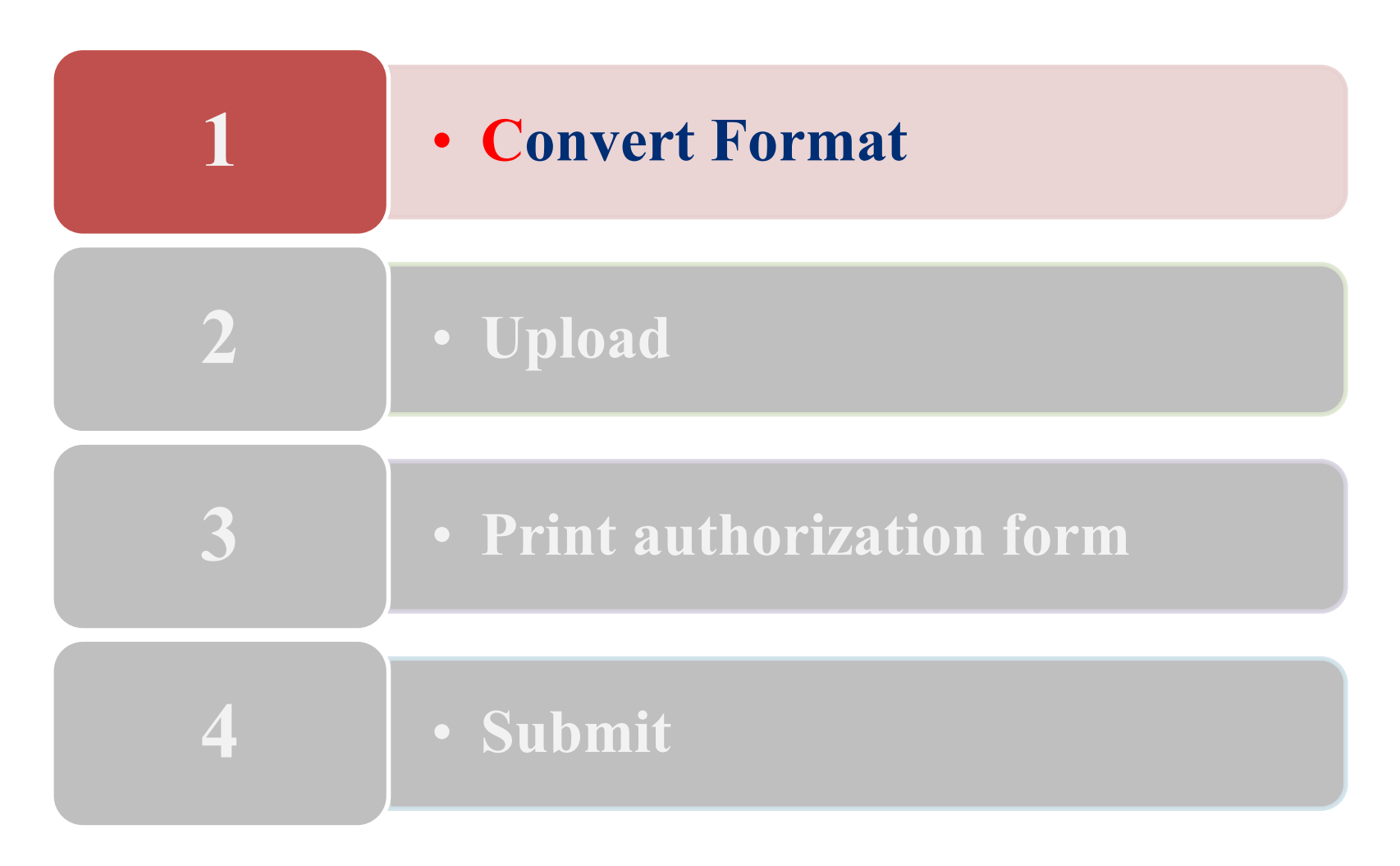

6

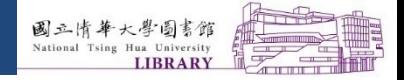

 $\mathsf{L}$ 

П

## **Convert Format**

A.**Embed all fonts**

B.**Convert to PDF format**

C.**Add watermark**

D.**Extract abstract**

E.**Security settings**

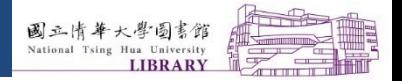

# **A. Embed all fonts**

- All fonts **must be** embedded in thesis or dissertation.
- If fonts are not well-embedded, non-English characters or special symbols may not appear as intended after file conversion.
- **Two ways to embed all fonts**:
	- I. Using the Acrobat tab in Microsoft Word II. Using Printer setting in File tab

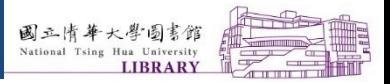

Ш

П

 $\Box$ 

### **I. Using the Acrobat tab in Microsoft Word**

**Note: Adobe Acrobat Standard / Pro 2017 installed in PC or laptop**

- 1. Open **"Word"** → **"Document"** → **"Acrobat"** → **"Preferences"** → **"Advanced Settings"**
- 2. Click "Fonts"  $\rightarrow$  Ensure "Embed all fonts" is selected  $\rightarrow$  Click **"OK"** and save settings

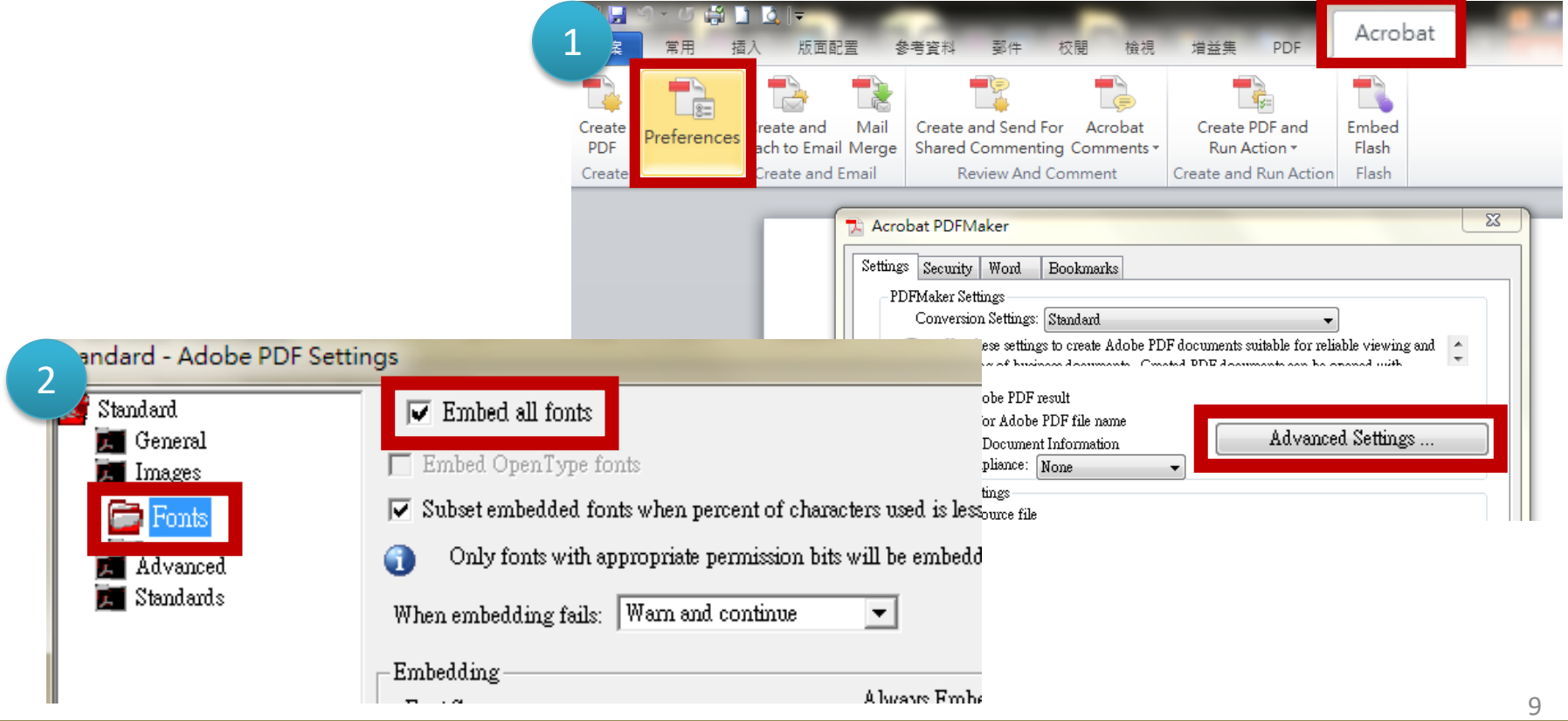

Ш

 $\Box$ 

### **II. Using Printer setting in File tab**

Open **"Word"** →**"File"** →**"Print"** →Choose **"Adobe PDF"** as Printer →**"Printer Properties"** →Default Setting: **"Press Quality"** → Click **"Edit"** → **"Font"** → Click up **"Embed all fonts"**

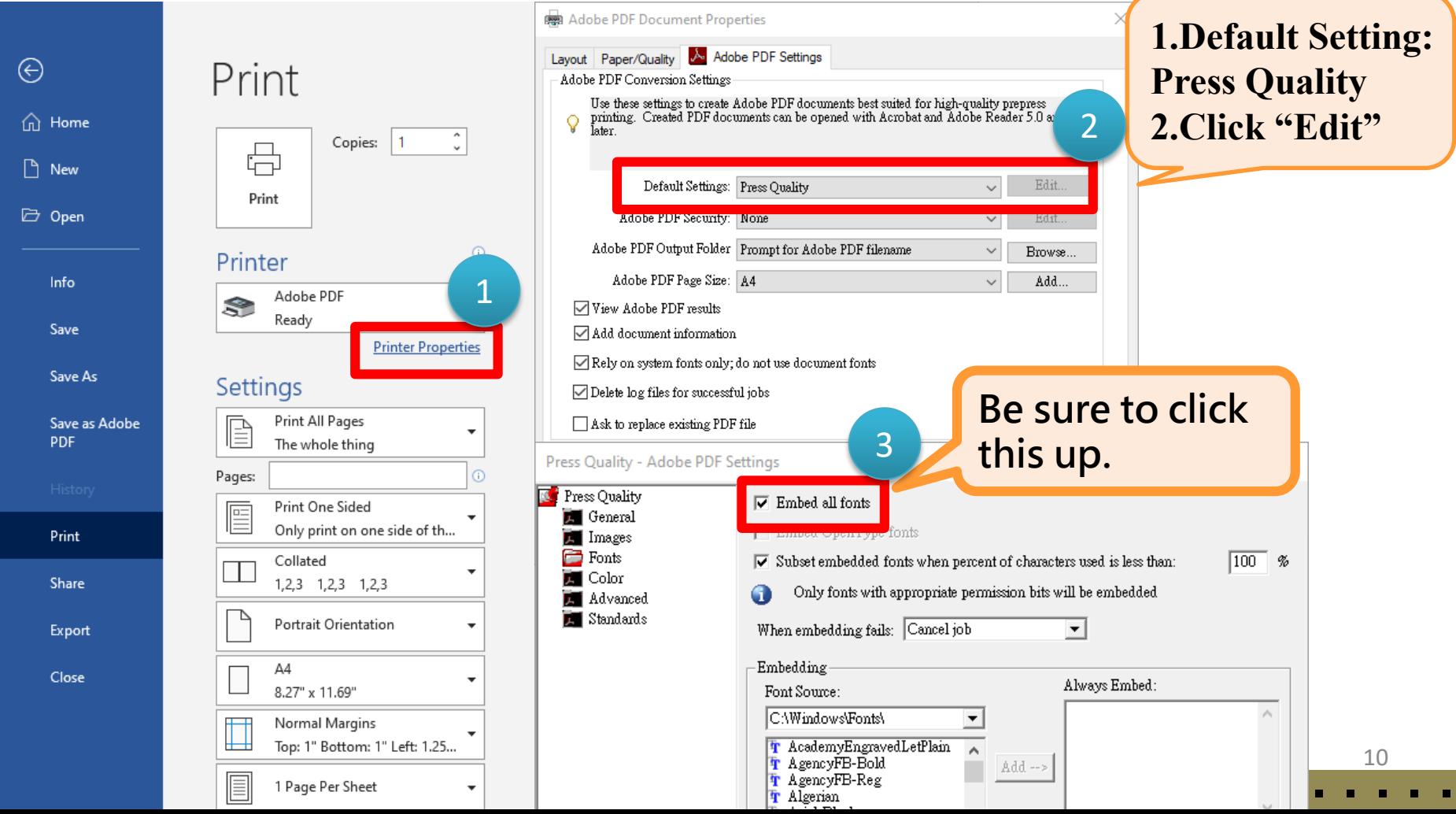

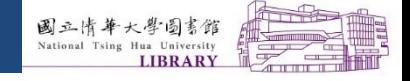

 $\Box$ 

## **B.Save as PDF.Way1**

### Open"Word" →"File" →"Print"→"Adobe PDF"

 $\rightarrow$  "OK" (Converted Sucessfully)

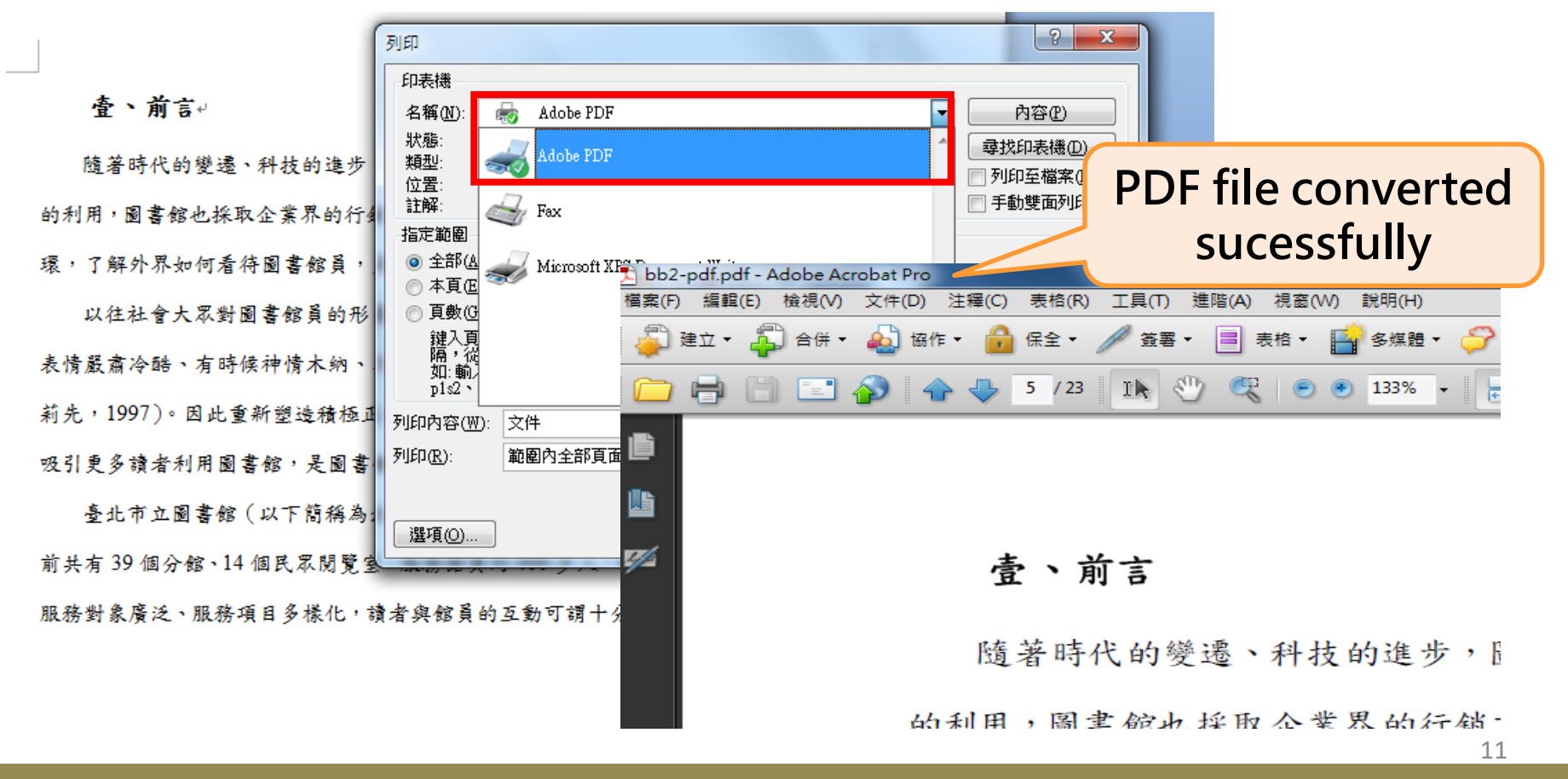

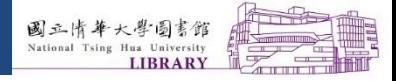

Ш

П

ш

## **B.Save as PDF.Way2**

### **Open"Word"→"File"→"Save as Adobe PDF"**

**→ "OK"(Converted Sucessfully)**

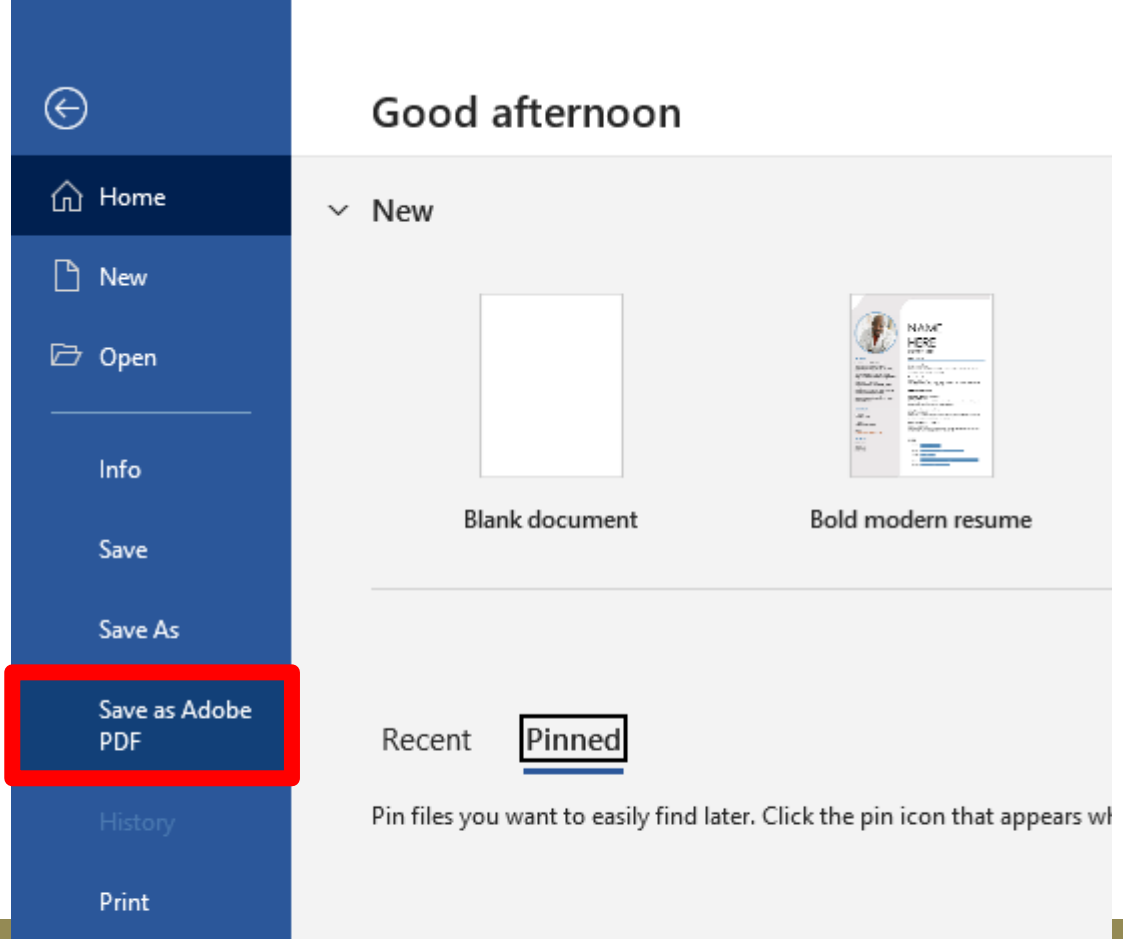

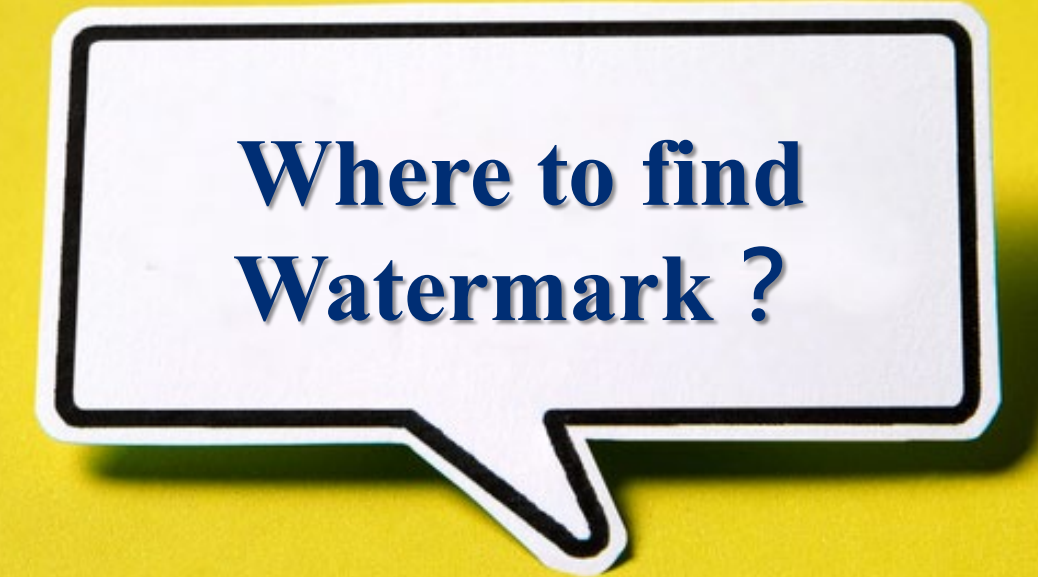

# **C. Add Watermark(1/5)**

• Click "Research Service" from library homepage $\rightarrow$ Thesis/Dissertation $\rightarrow$ Submission Guidelines

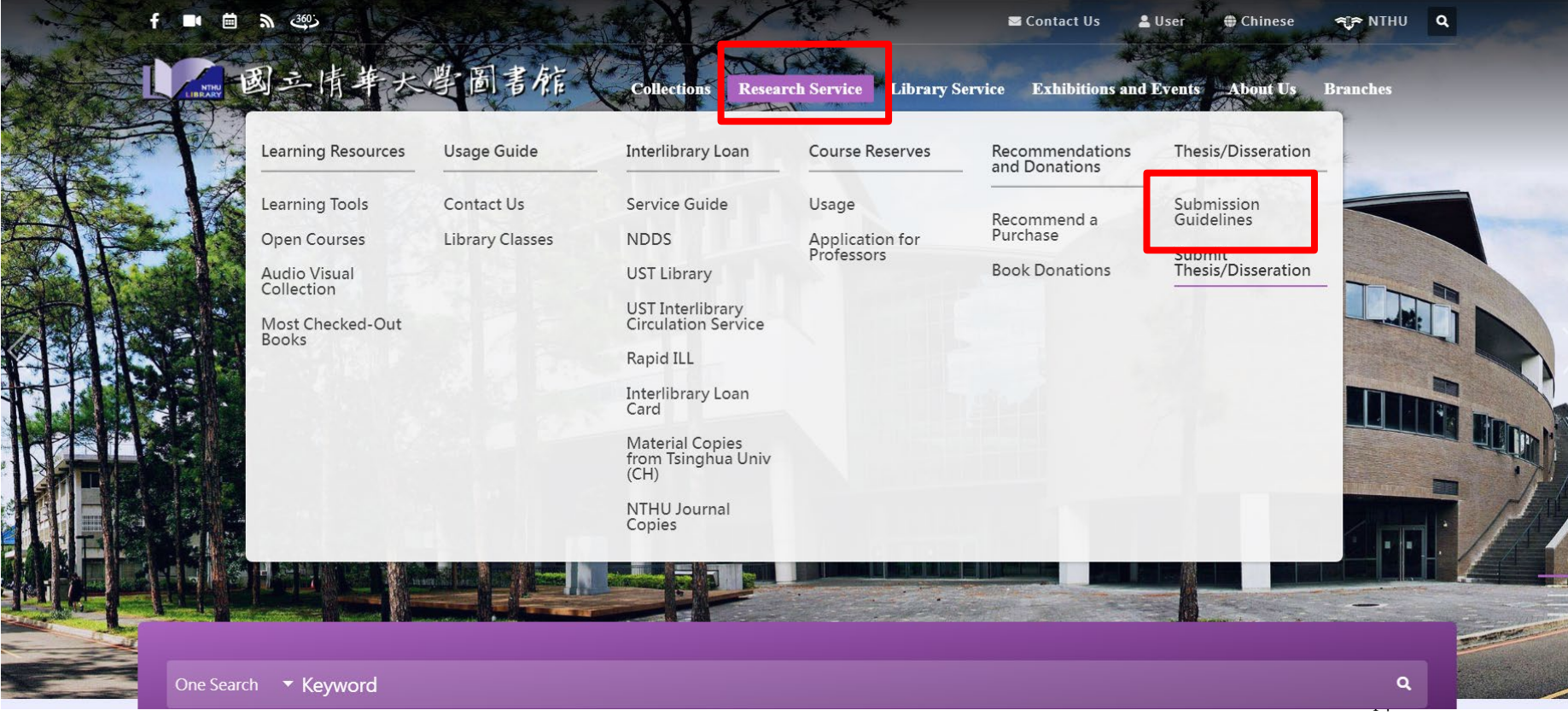

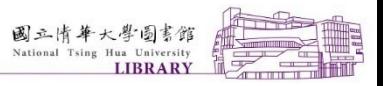

H

П

# **C. Add Watermark (2/5)**

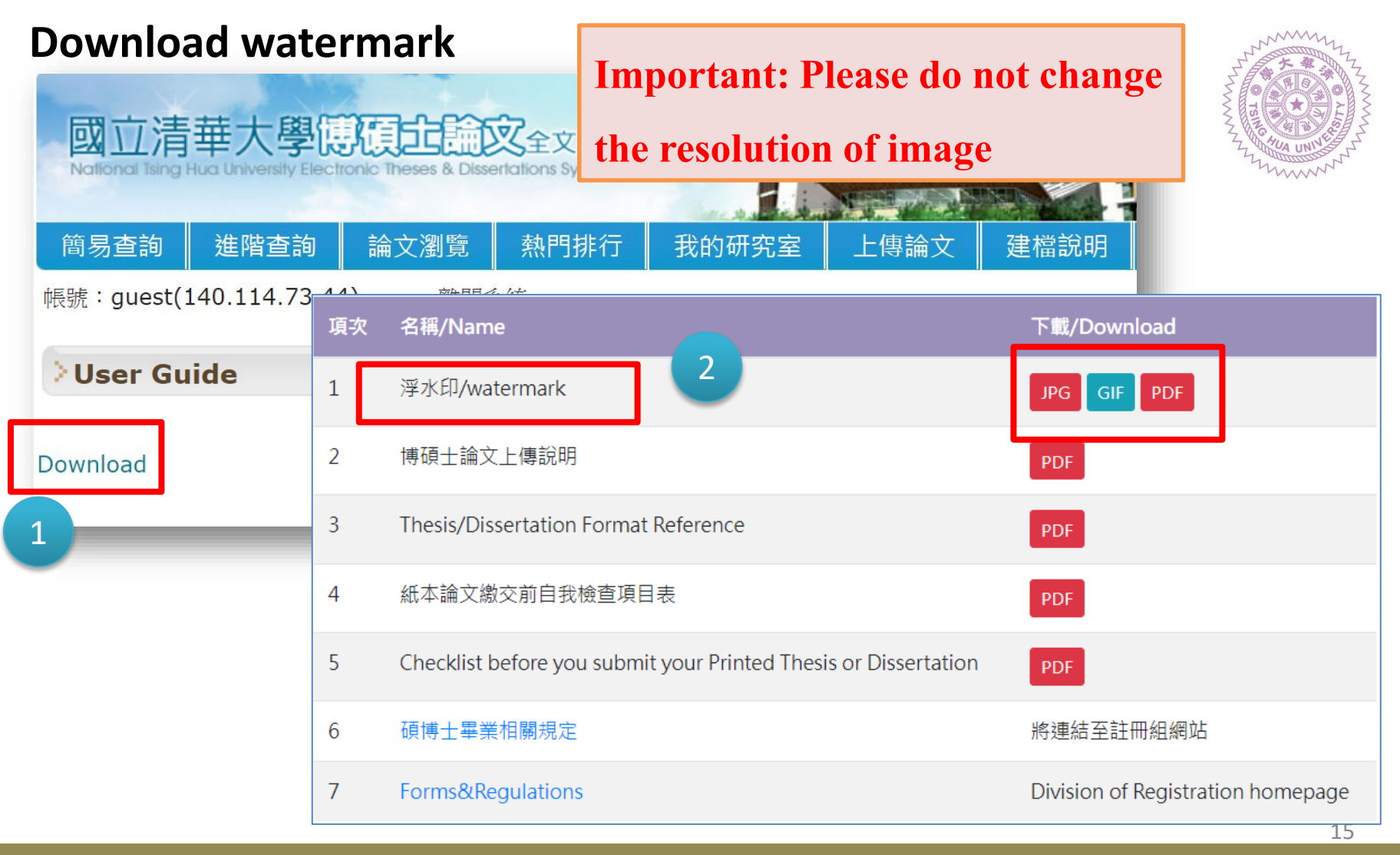

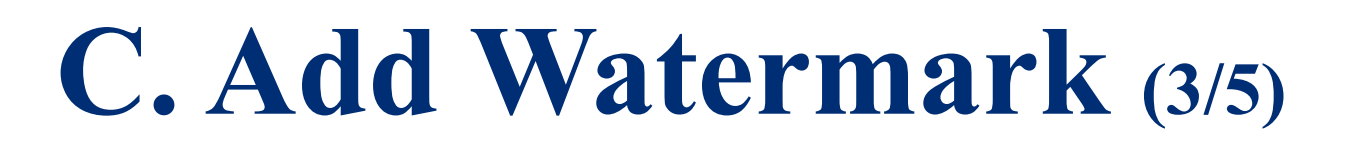

- Open document in Adobe Acrobat → Tools → Click "**Edit PDF**"
- Click **"Watermark"**  Click **"Add…"**

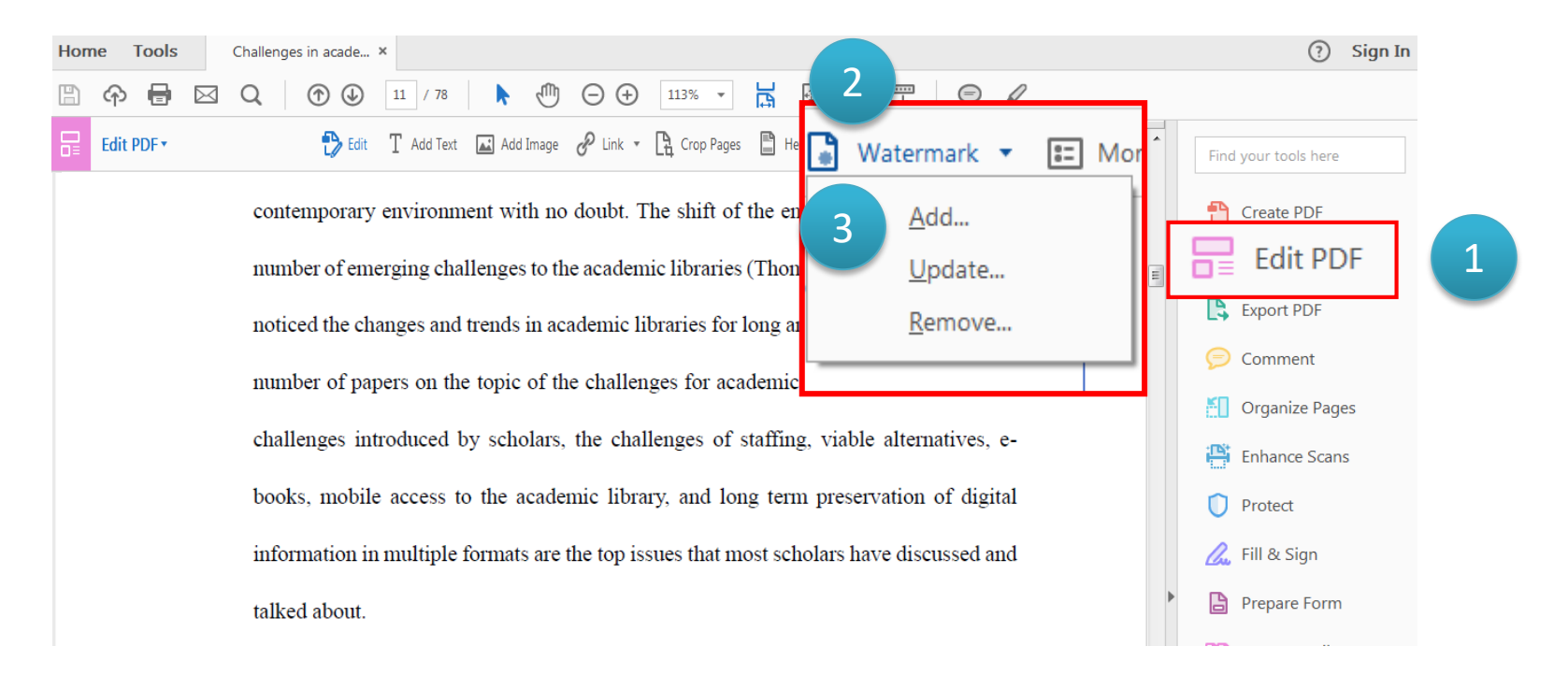

П

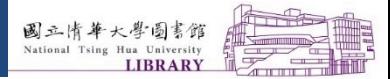

 $\Box$ 

П

 $\Box$ 

## **C. Add Watermark (4/5)**

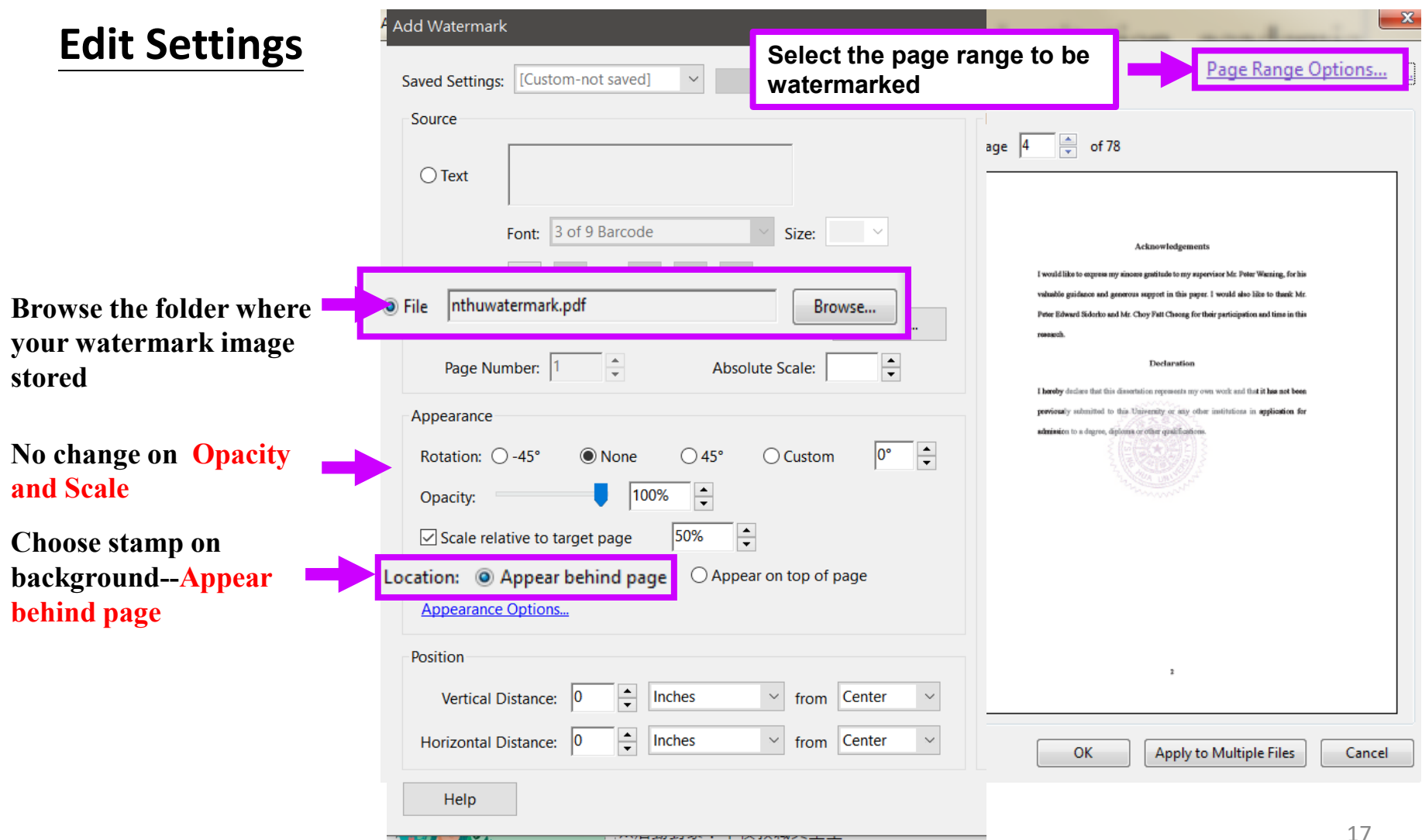

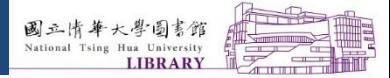

Ш

П

П

## **C. Add Watermark (5/5)**

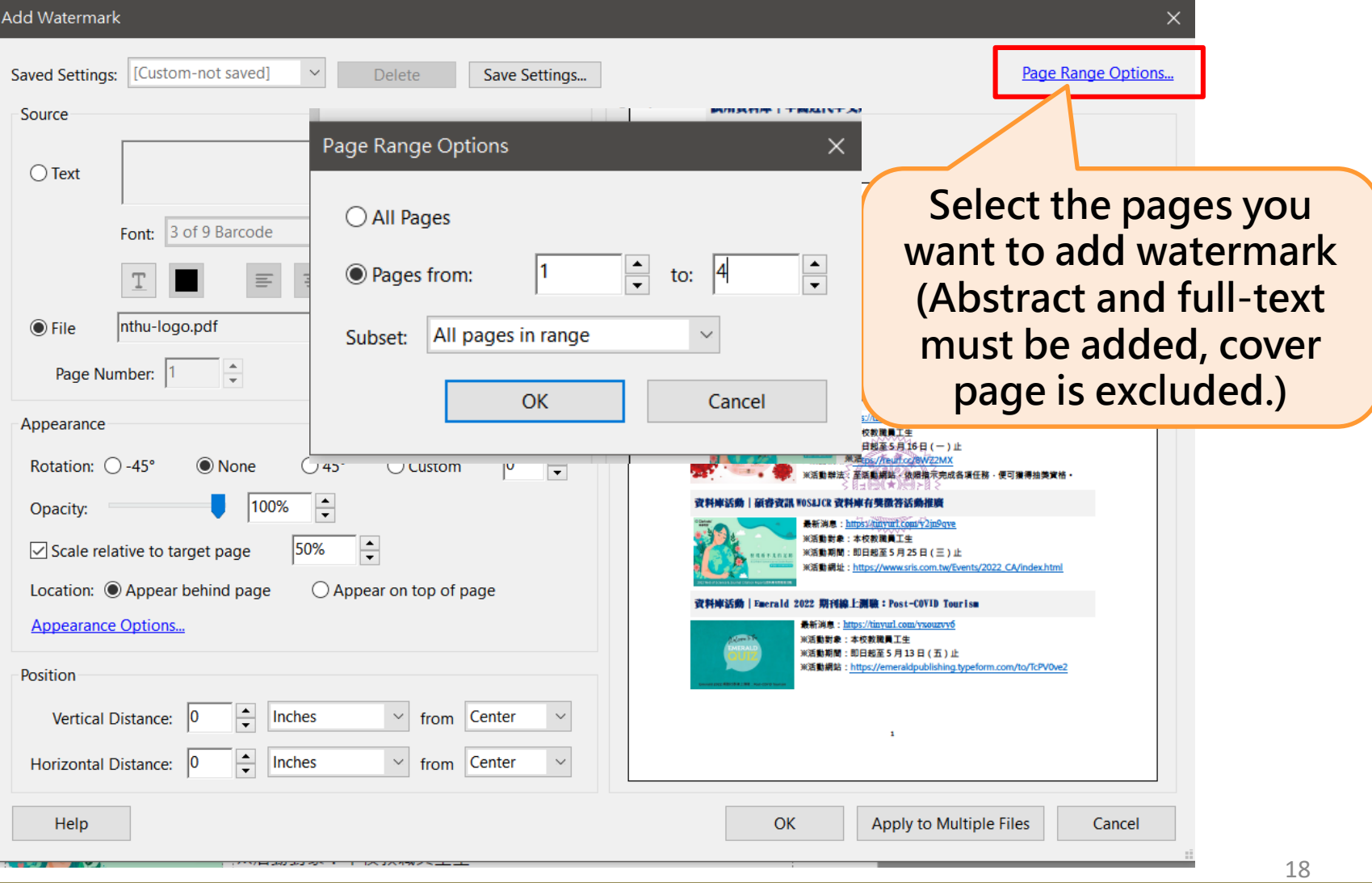

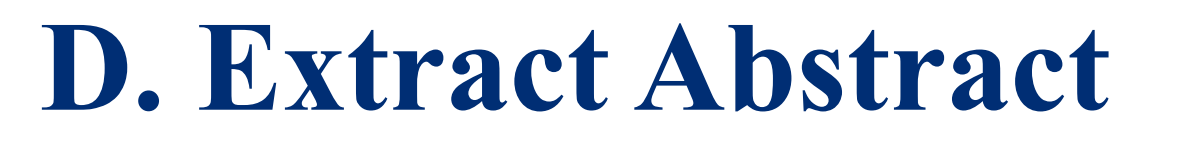

### 1. Click **"Organize Pages"**  2. Click **"Extract"**

3. **Choose destination to save the abstract file**4. Click **"Extract"** 

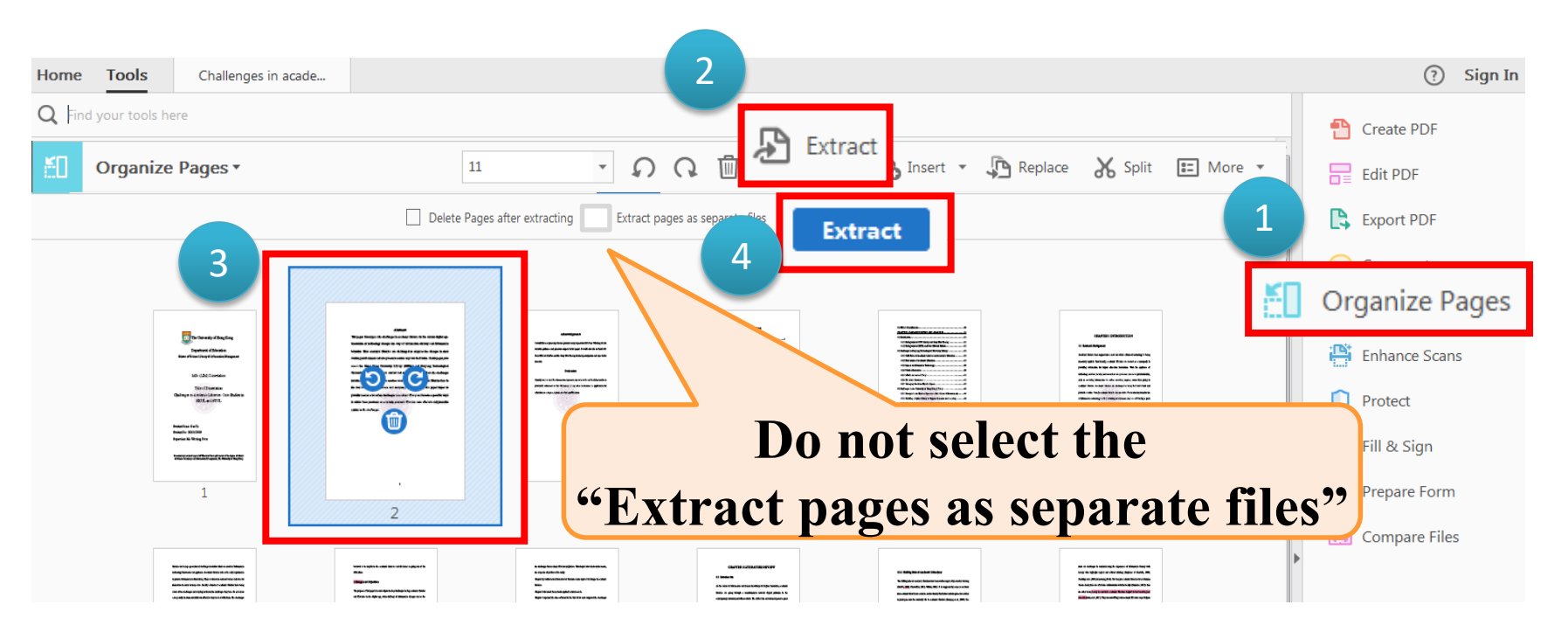

國立情華大學圖書館

**LIBRAR** 

 $\Box$ 

П

ш

### **Abstract and full-text must be added**

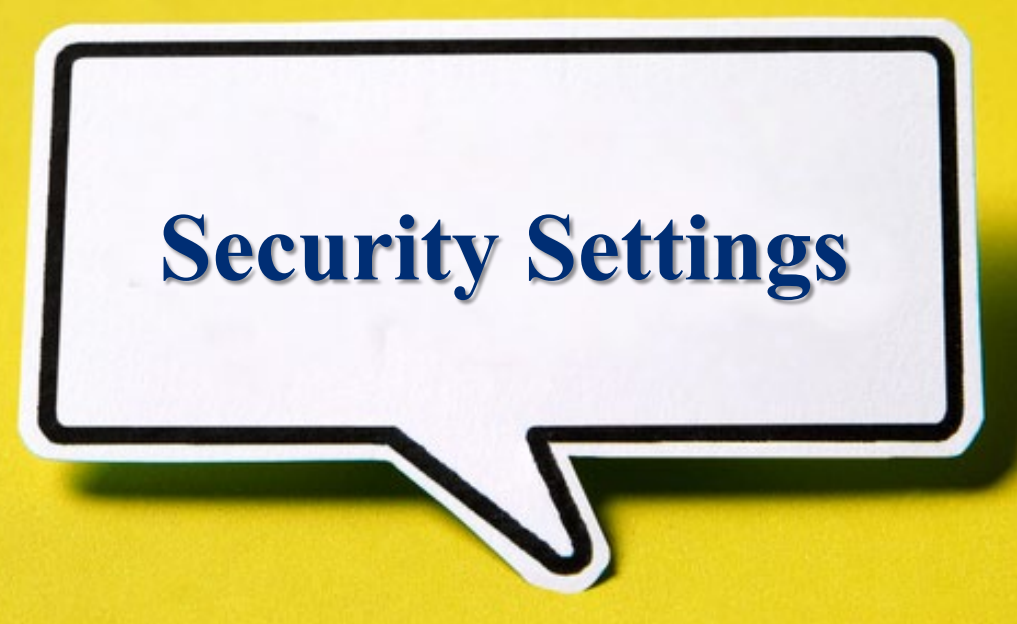

# **E. Edit security settings(1/4)**

國立情華大學圖書館

**LIRRAR** 

### **Encryption**

- 1. Click **"Protect"**  $\rightarrow$  2. Click **"Encrypt"**
- **3.** Select **"Encrypt with Password"**  $\rightarrow$  4. Click "Yes" to edit

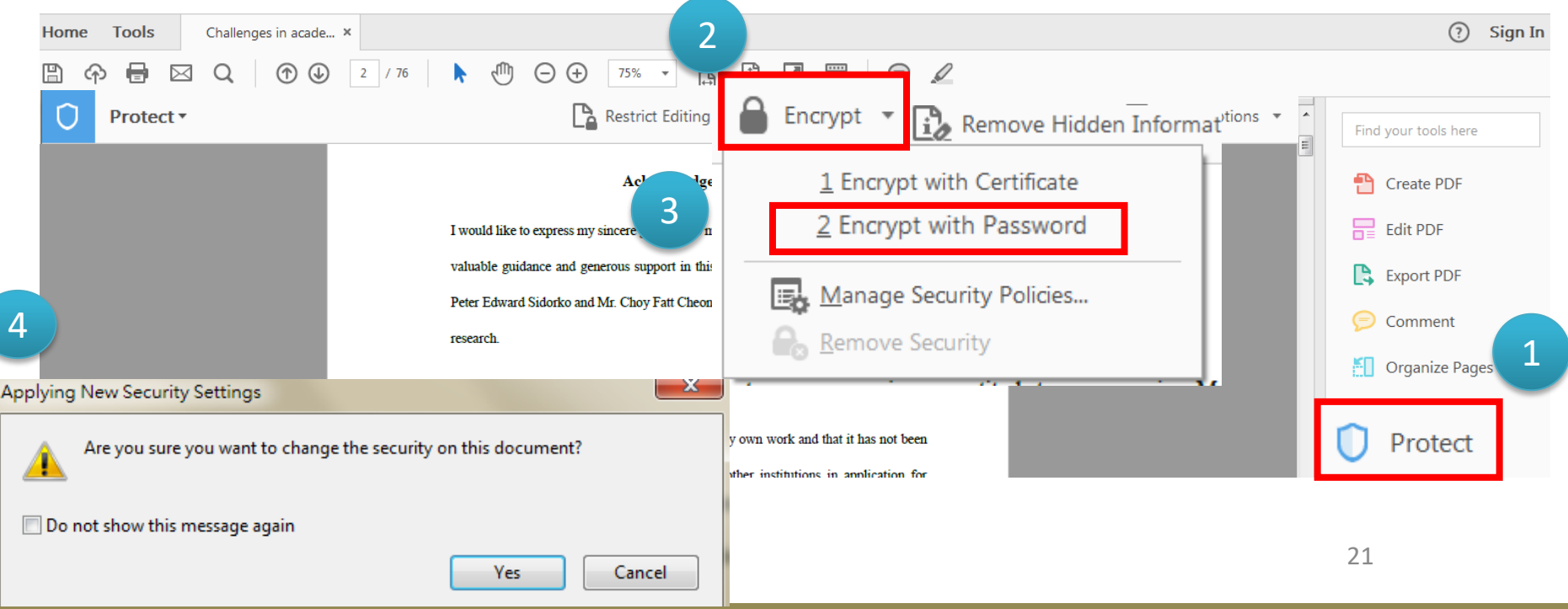

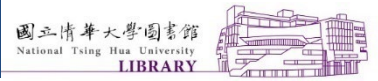

 $\mathsf{L}$ 

 $\Box$ 

 $\perp$ 

# **E. Edit security settings (2/4)**

### **Security Settings**

**Document Open: Please do not select to set a password**

**Set the permissions: 1.Set printing allowed as "High resolution"** 

**2. Set changes allowed as "None"** 

**Please set a password for change permission settings**

**Encrypt all documents contents**

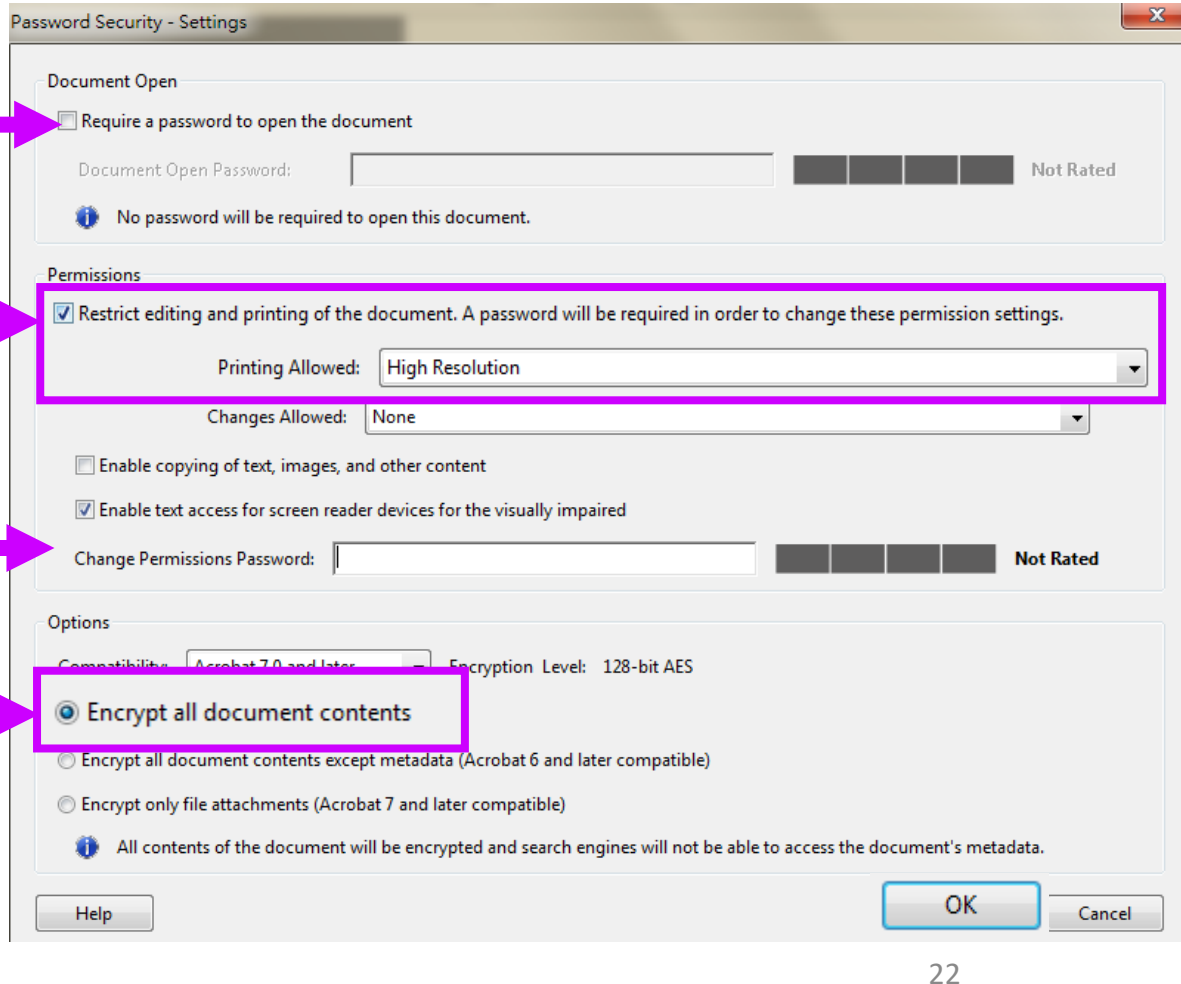

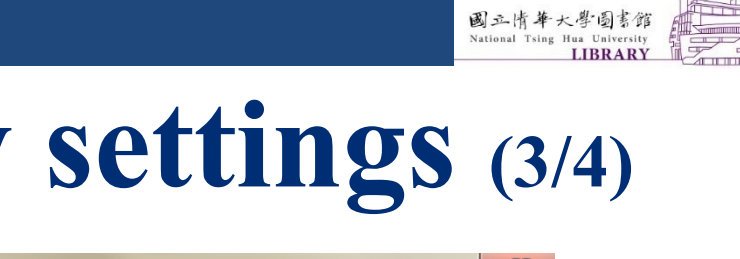

## **E. Edit security settings (3/4)**

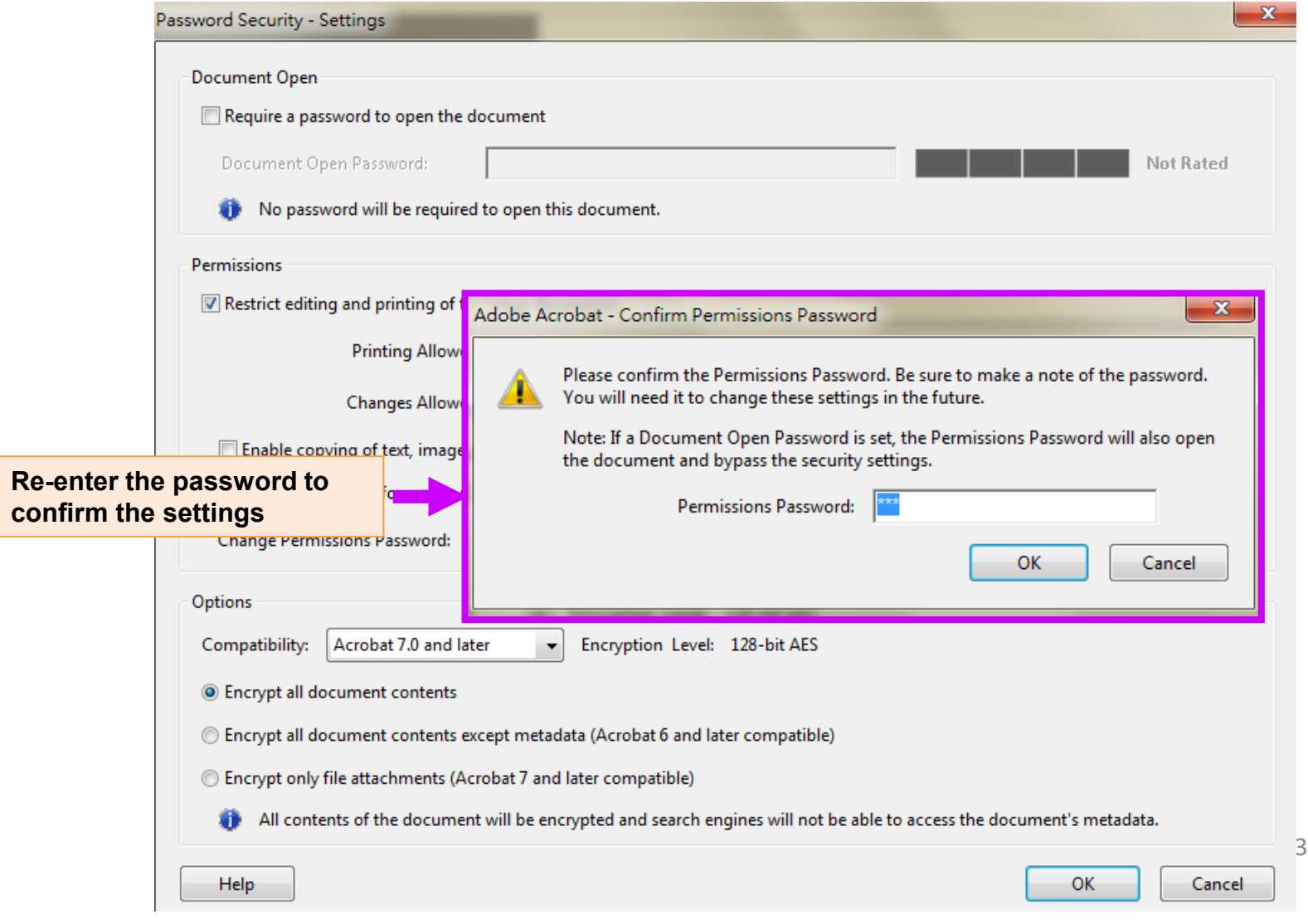

 $\Box$ 

 $\Box$ 

 $\Box$ 

# **E. Edit security settings (4/4)**

國立情華大學圖書館

П

- **Save the document (Security settings will not be applied to the document until you save the document).**
- **You should edit security settings on both of the full text and abstract**

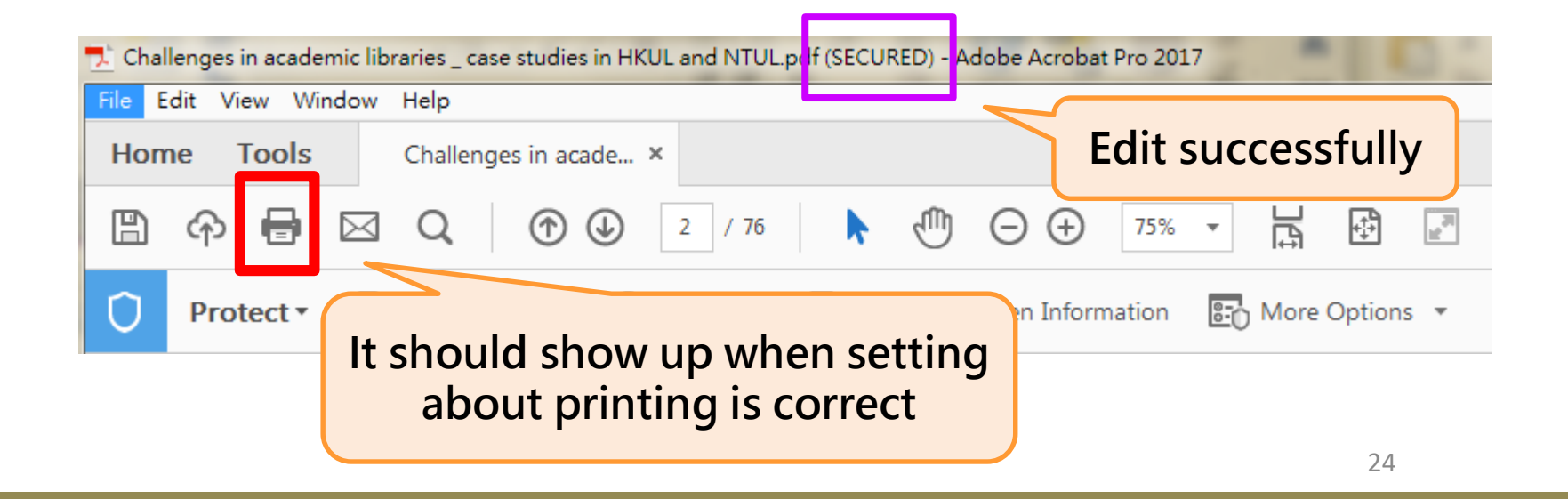

# **REMINDER –REVIEW YOUR PDF FILE**

Please review your P<br>setting is successful. Please review your PDF files to ensure the security

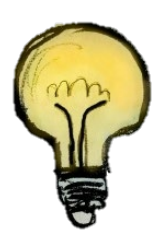

Files submitted without correct security setting will be rejected and will delay the approval process.

If you encounter any problems, you are welcome to **contact the Service and Innovation Division** via e-mail to ref@my.nthu.edu.tw.

## **Checklist for uploading your PDF file**

**Please confirm your document is the final version** of your thesis.

Please make sure that you have done the followings on PDF file:

26

- mbedded • **Embedded all fonts**
- **Open without password protection**
- **Allow printing as high resolution**

Does the PDF file open normally?

Does the textual content display normally?

Does the watermark insert in PDF file?

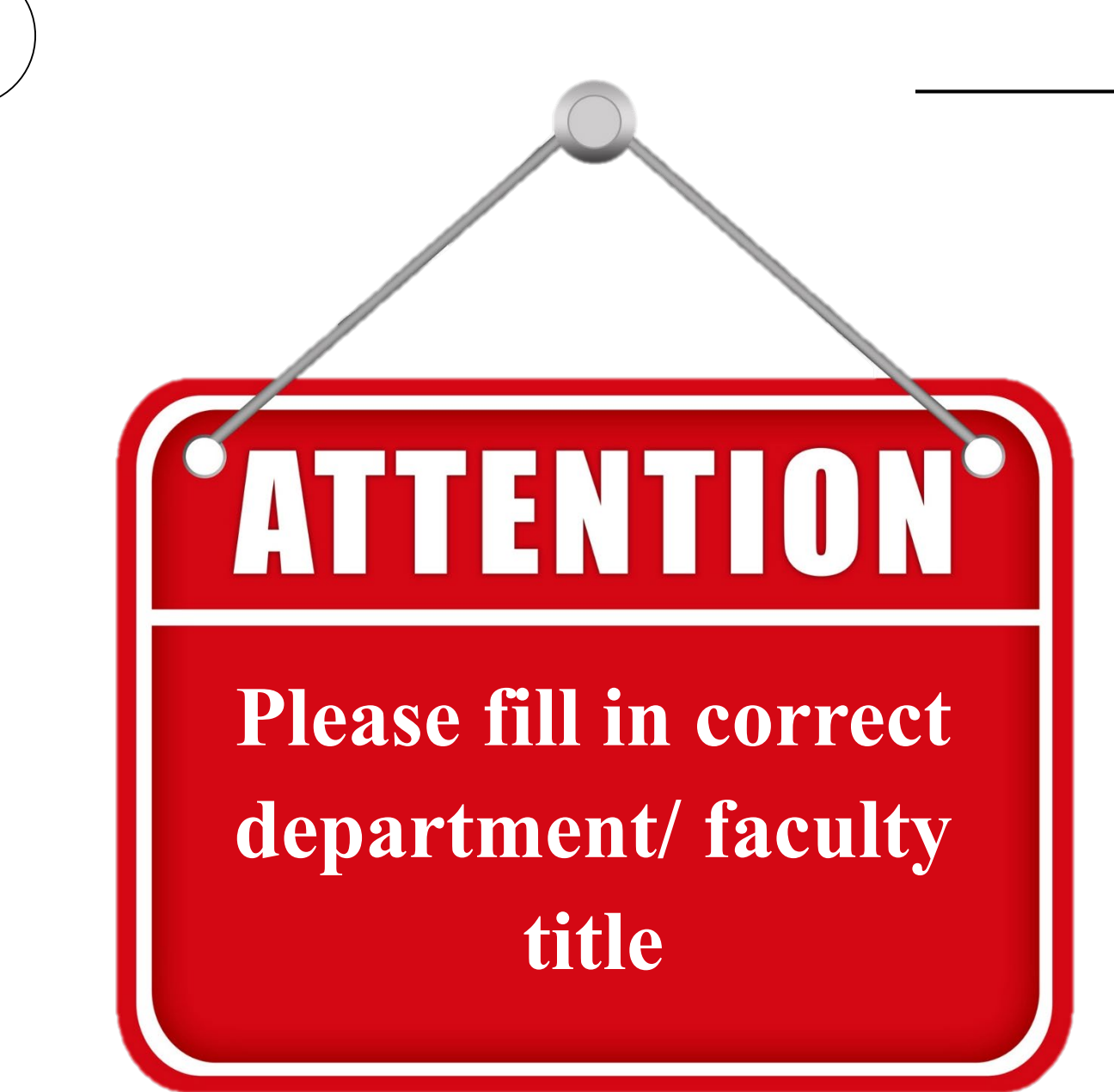

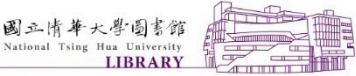

 $\Box$ 

## **Submission Procedure- C.U.P.S**

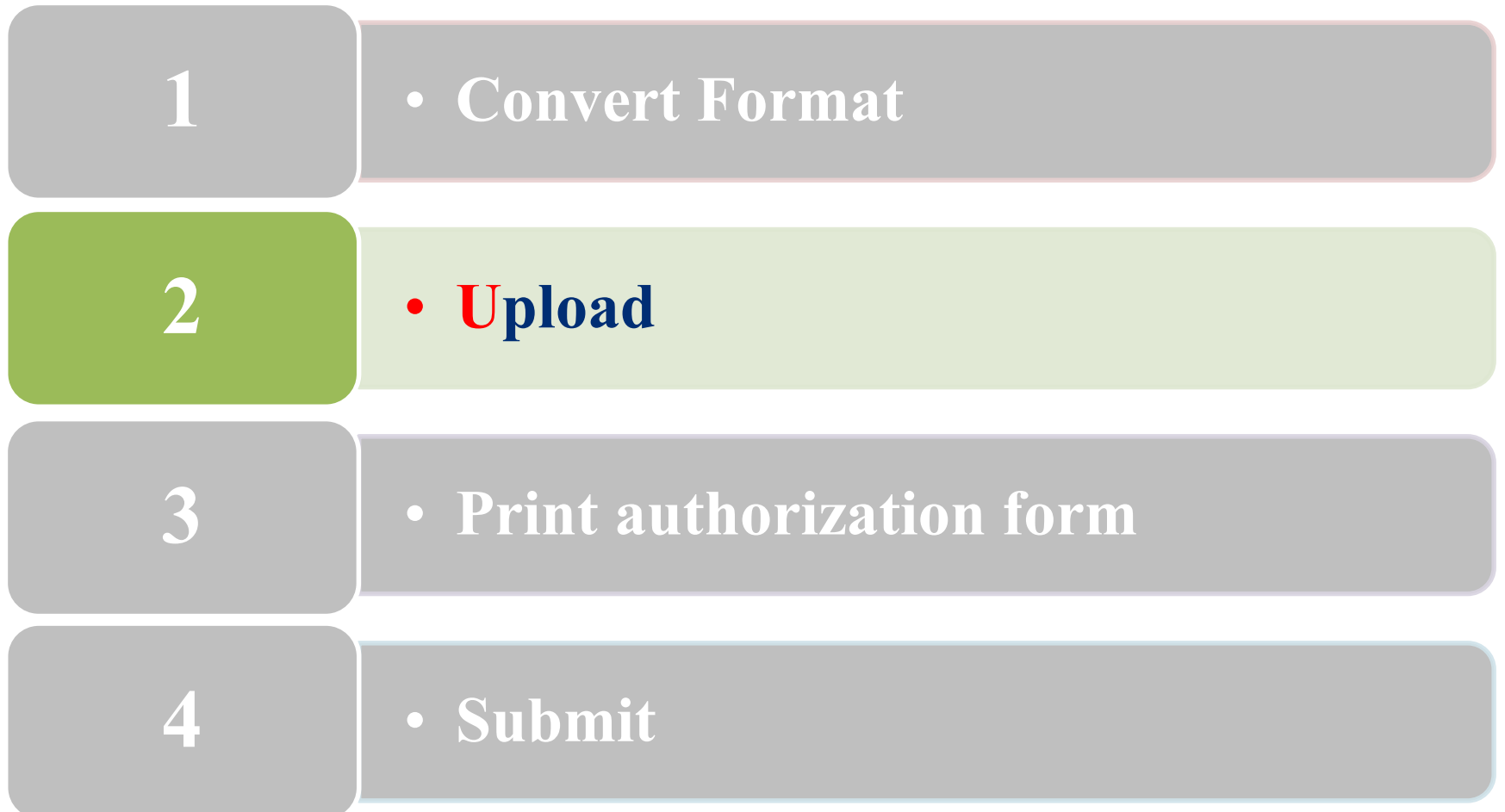

28

## **How to upload thesis/ dissertation Step by Step**

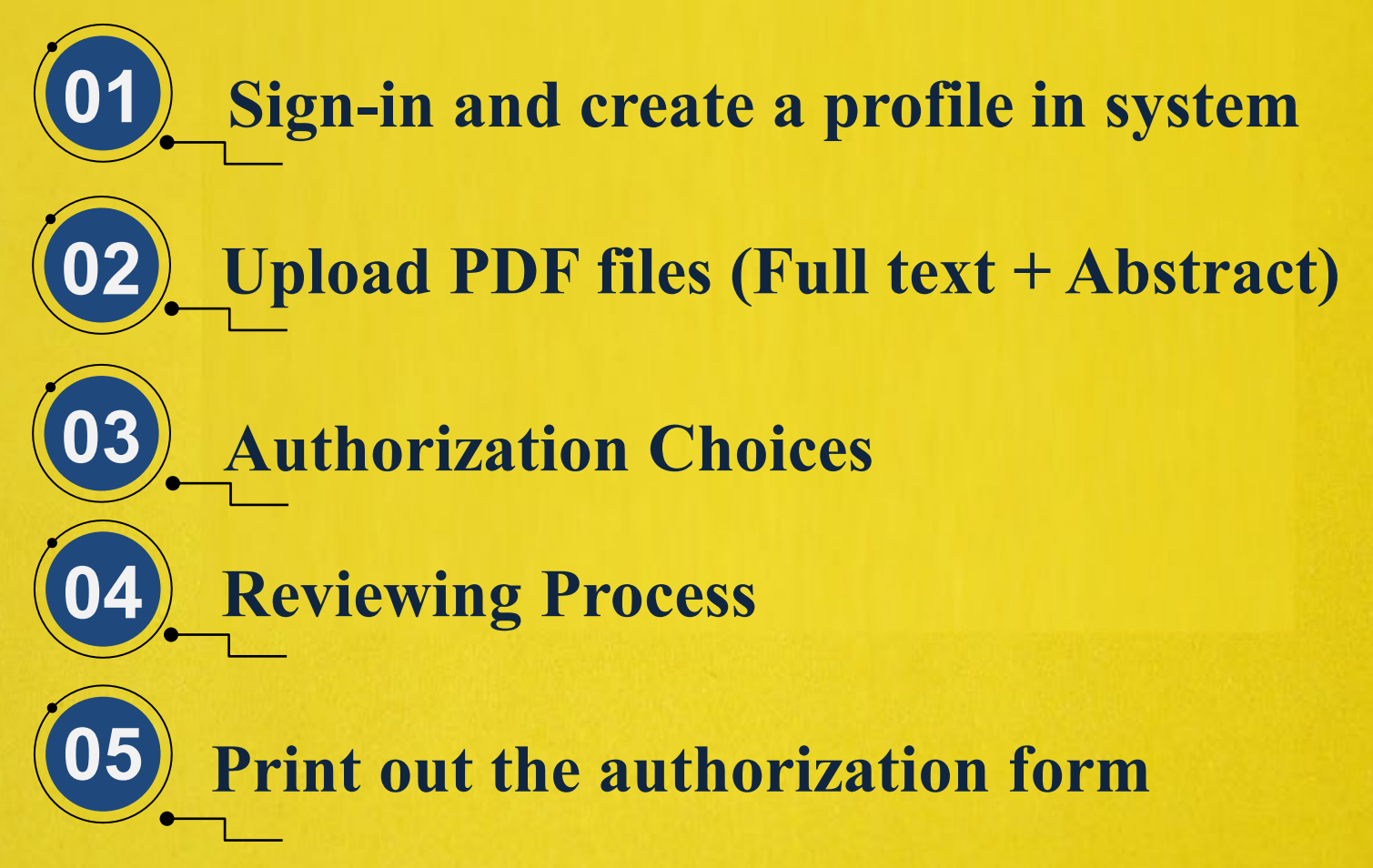

### **How to upload thesis/ dissertation?**

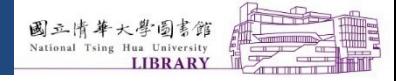

П

## **A. Sign-in**

• **Click "Research Service" from library homepageThesis/DissertationSubmit Thesis/Disseration**

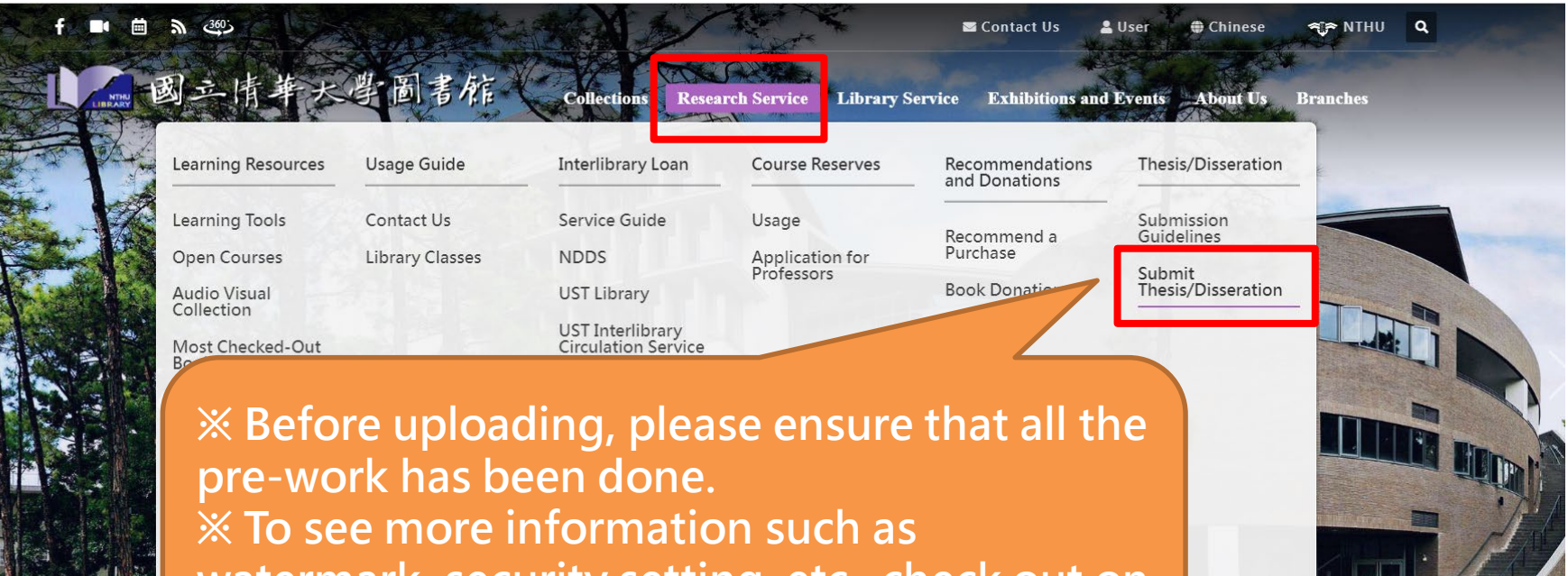

**watermark, security setting, etc , check out on the"Submission Guidlelines".**

One Search **v** Keyword

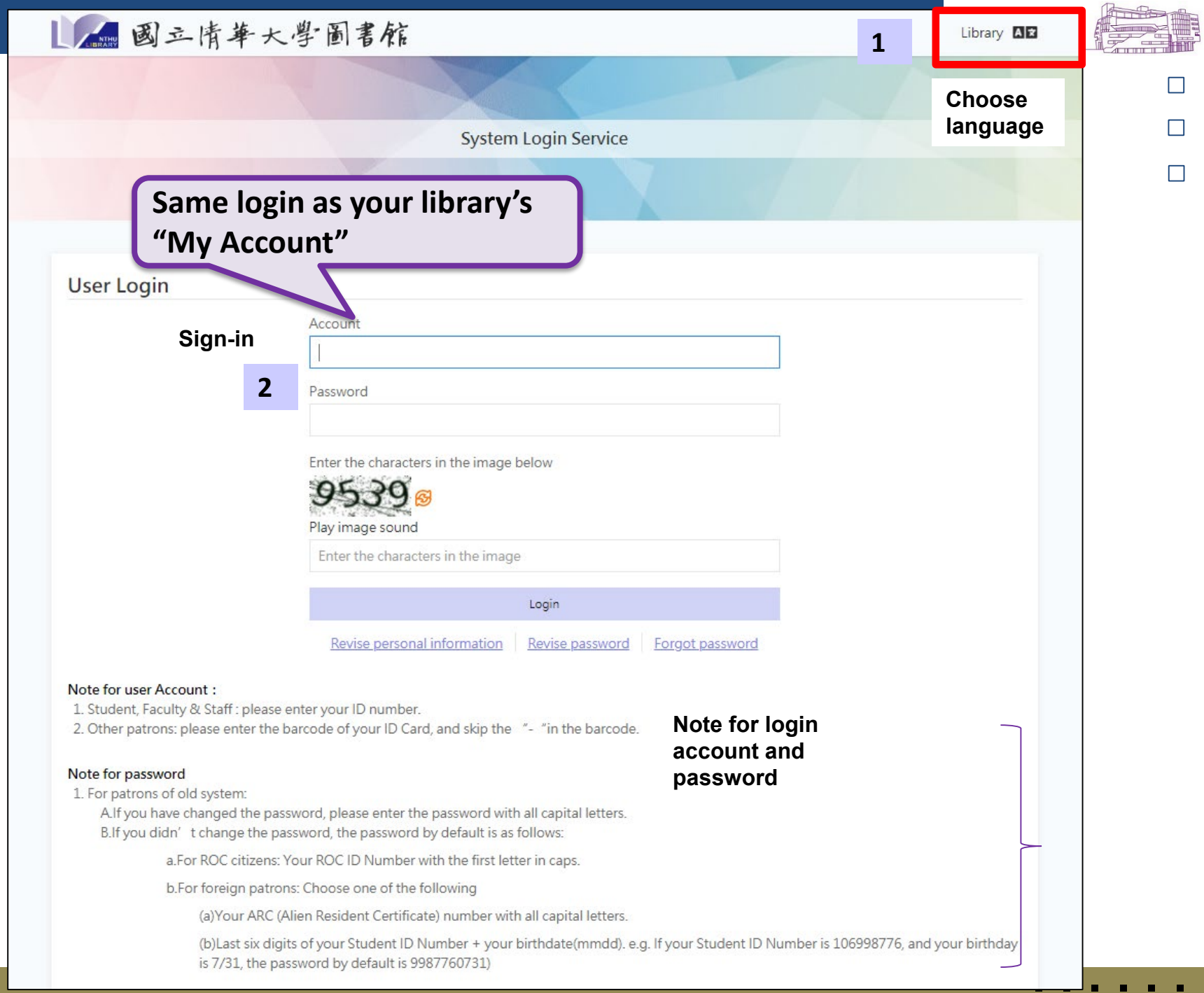

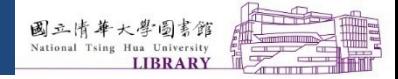

 $\Box$ 

 $\Box$ 

### **A. Create Profile**

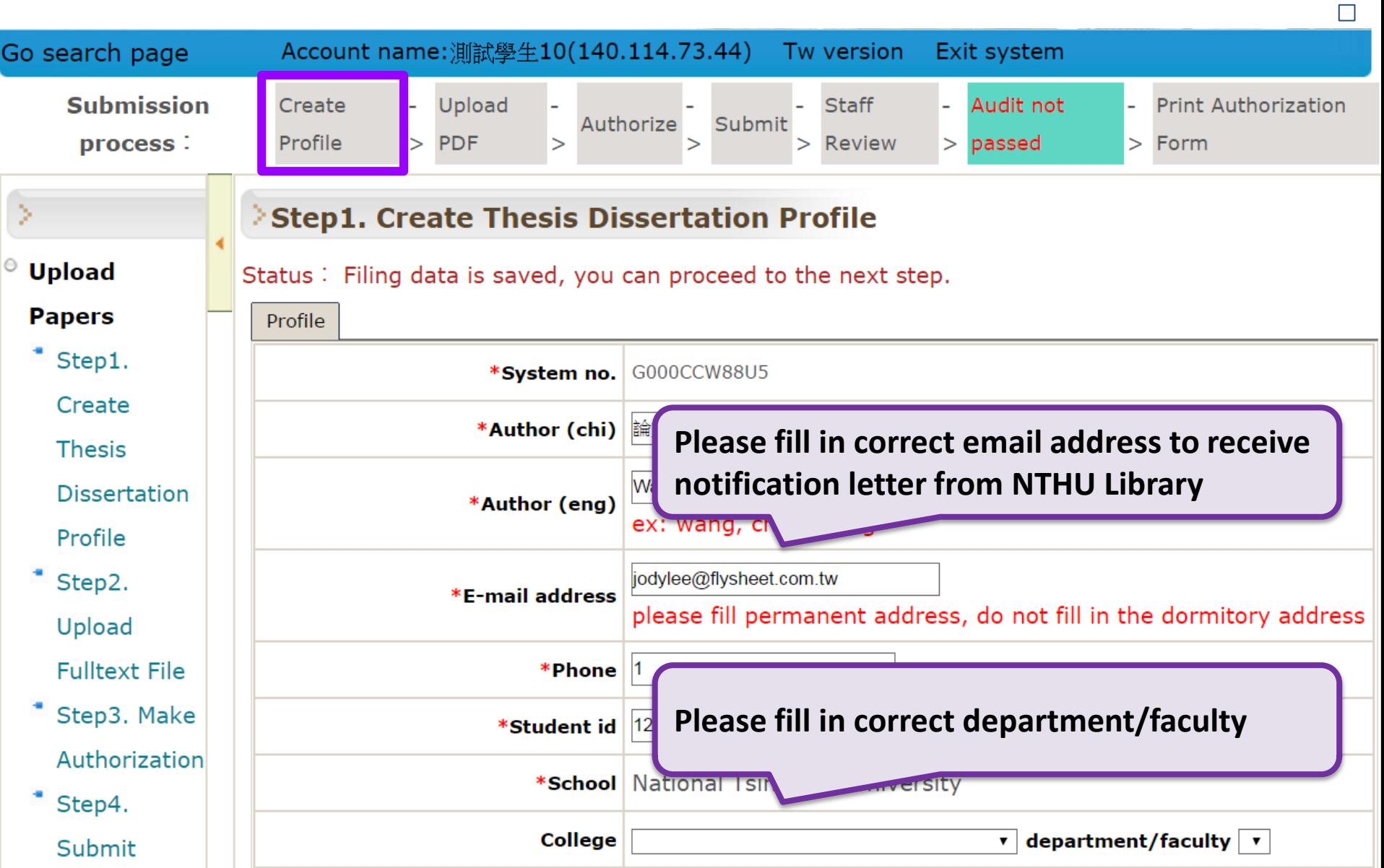

## **A. Create Profile (cont'd)**

國立情華大學圖書館 Tsing Hua University **LIBRARY** 

 $\Box$ 

П

 $\Box$ 

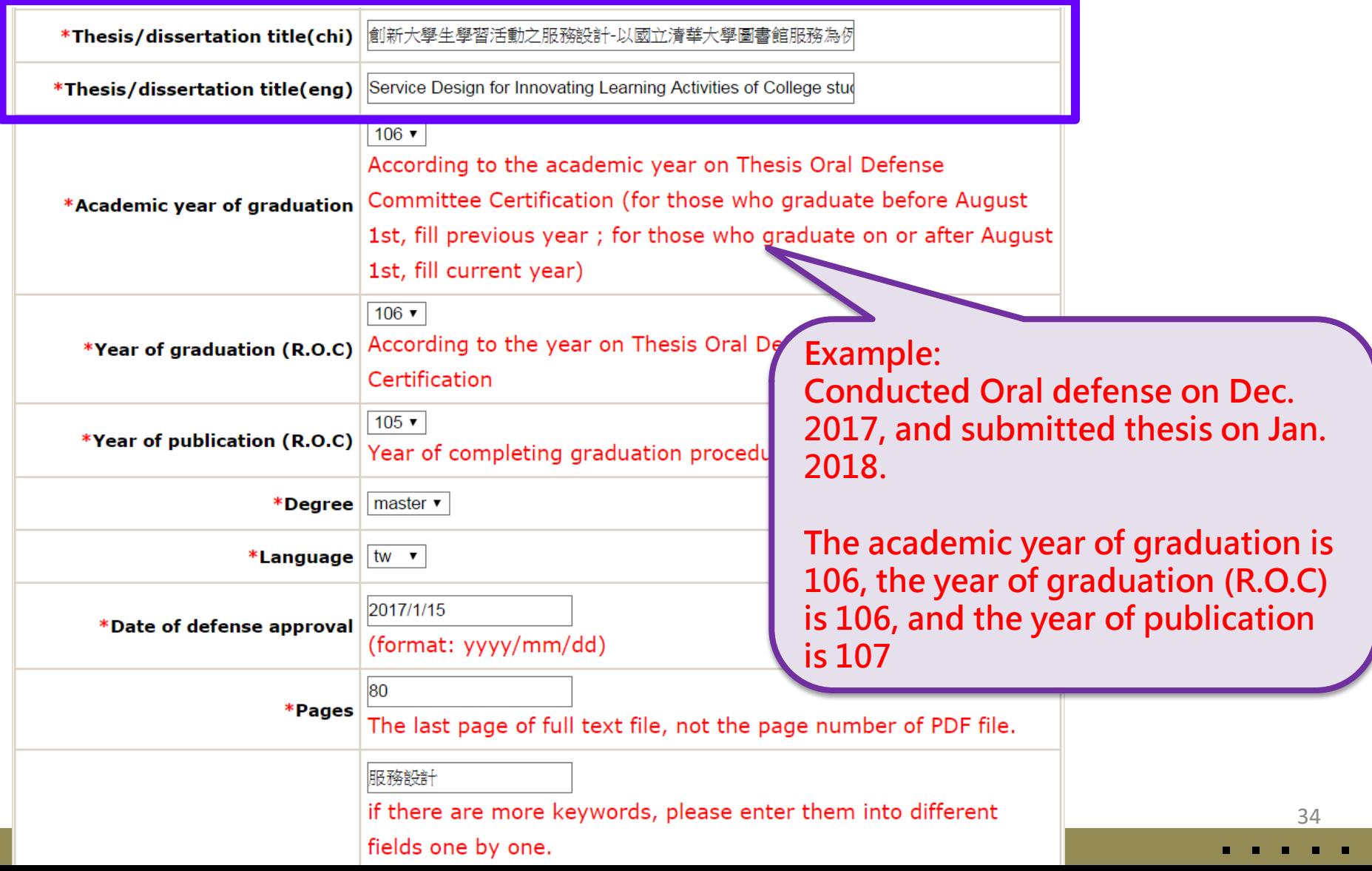

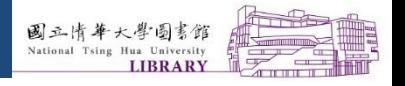

 $\begin{array}{ccc} \blacksquare & \blacksquare & \blacksquare & \blacksquare \end{array}$ **FR**   $\Box$ 

 $\Box$ 

## **A. Create Profile (cont'd)**

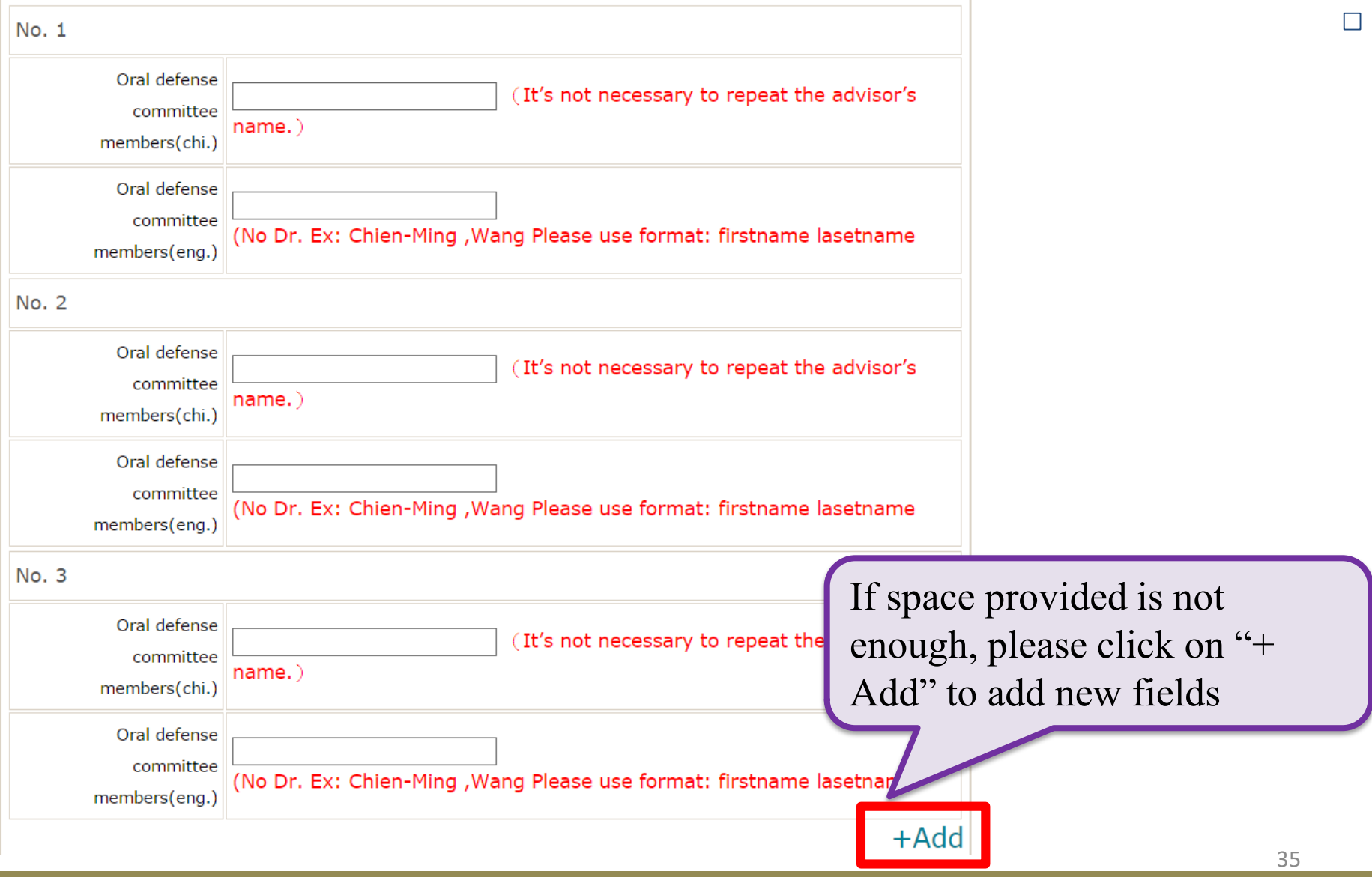

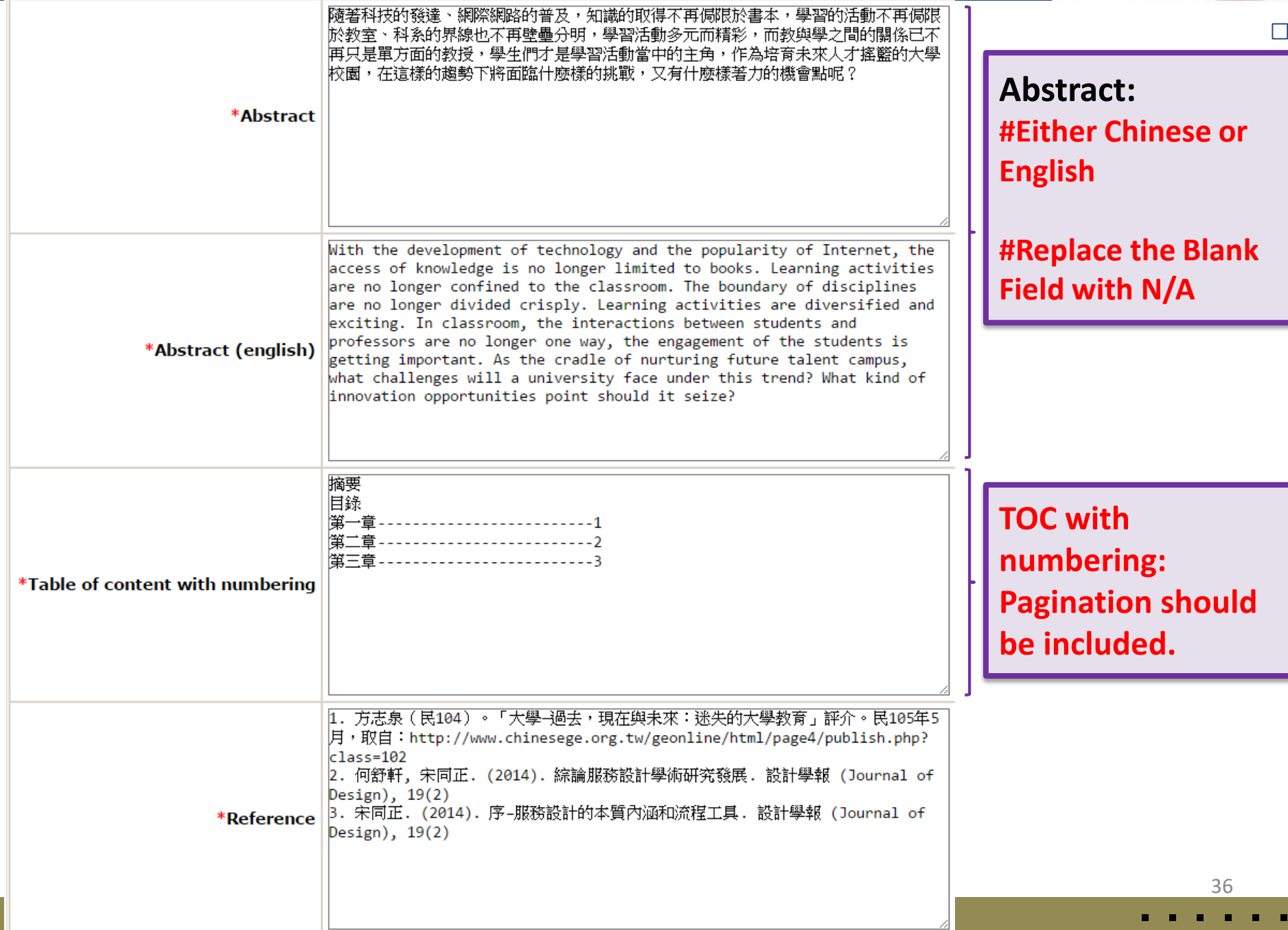

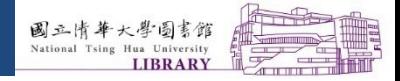

П

## **B. Upload PDF files**

Create Profile -> Upload PDF -> Authorize -> Submit -> Staff Review -> Print Authorization Form **Submission process:** 

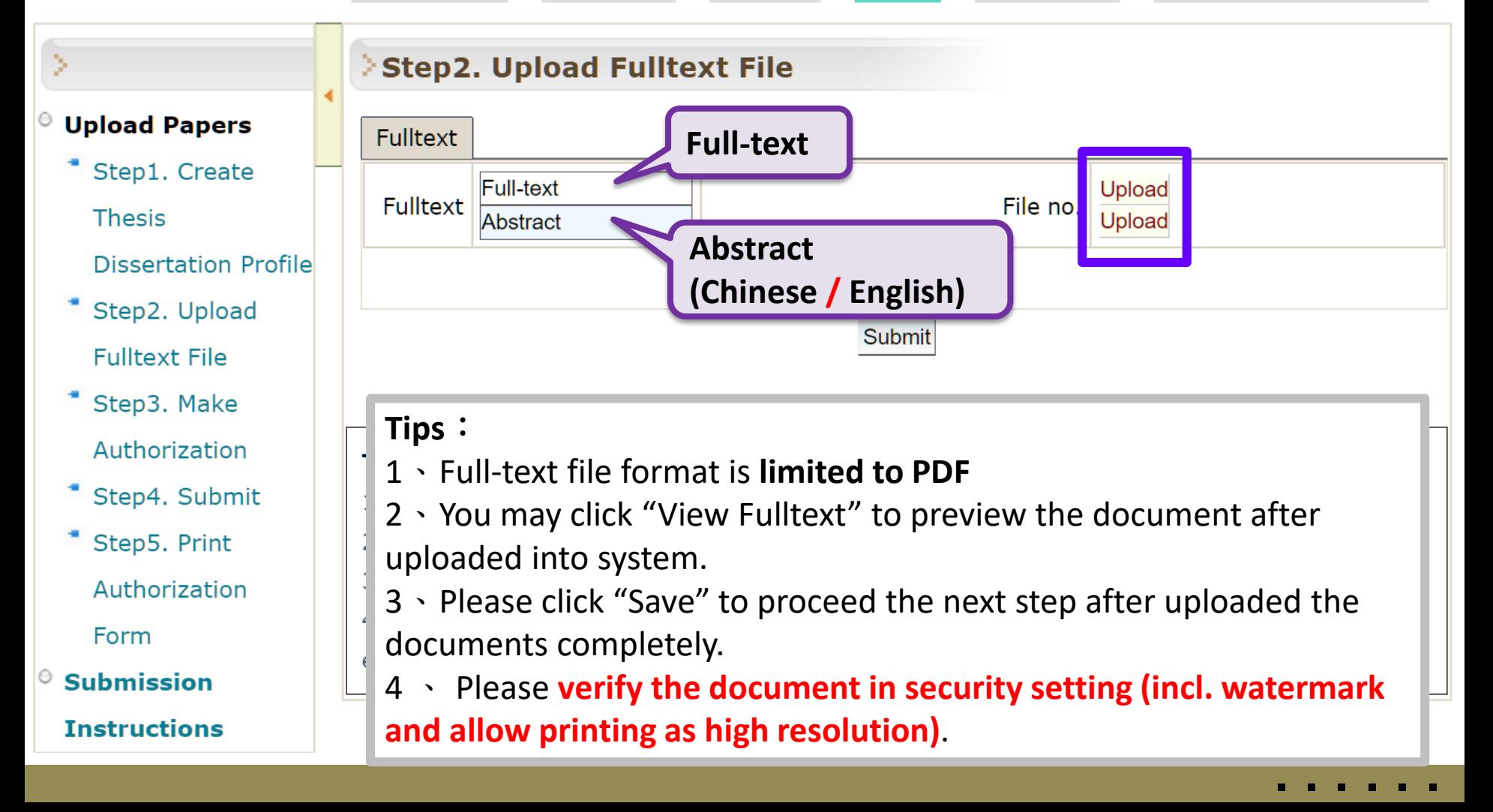

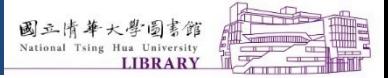

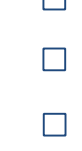

 $\times$ 

# **B. Upload PDF files (cont'd)**

#### ◯ 國立清華大學博碩士論文全文影像系統 - Google Chrome

▲ 不安全 | etd.lib.nctu.edu.tw/cqi-bin/qs32/hugsweb.cqi/ccd=cdLHNL/loadfile?r=7964&ri=0&f=14&i=0&e=01&fldid=f0 14 ...

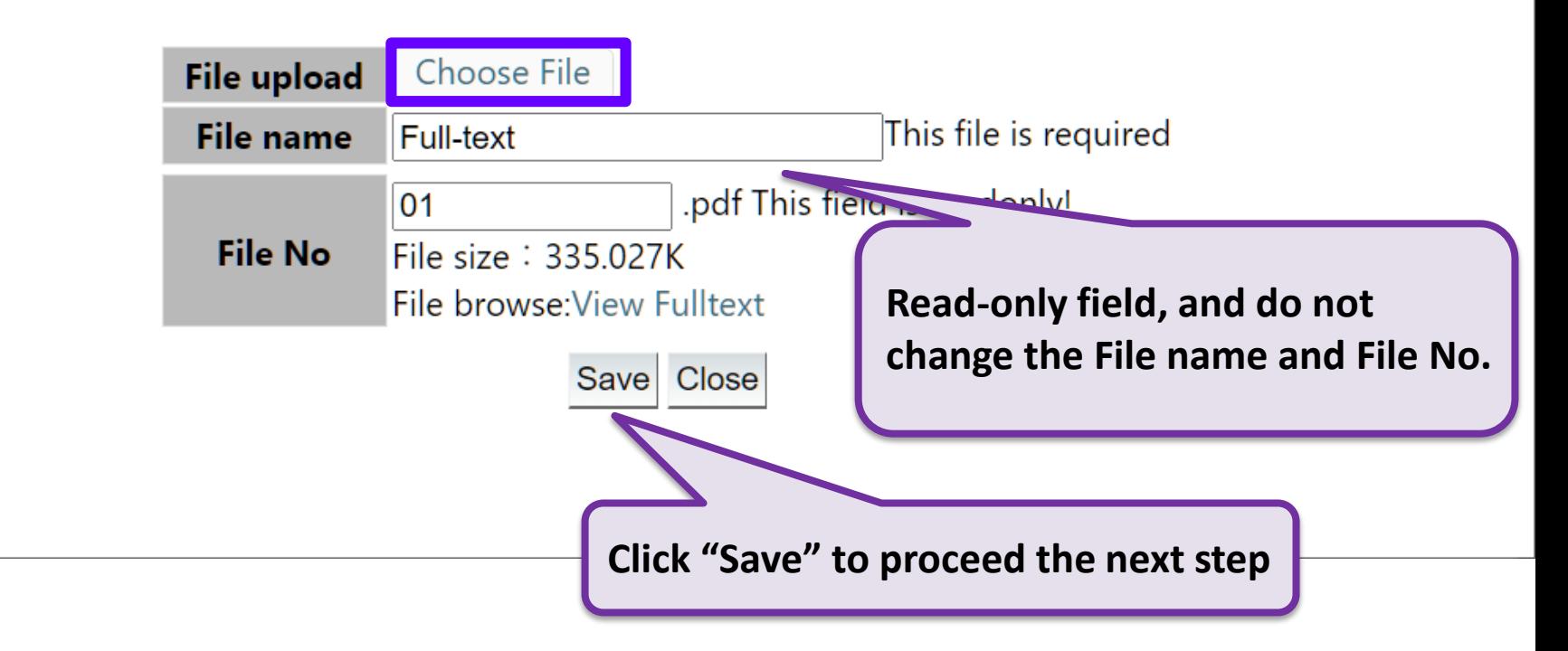

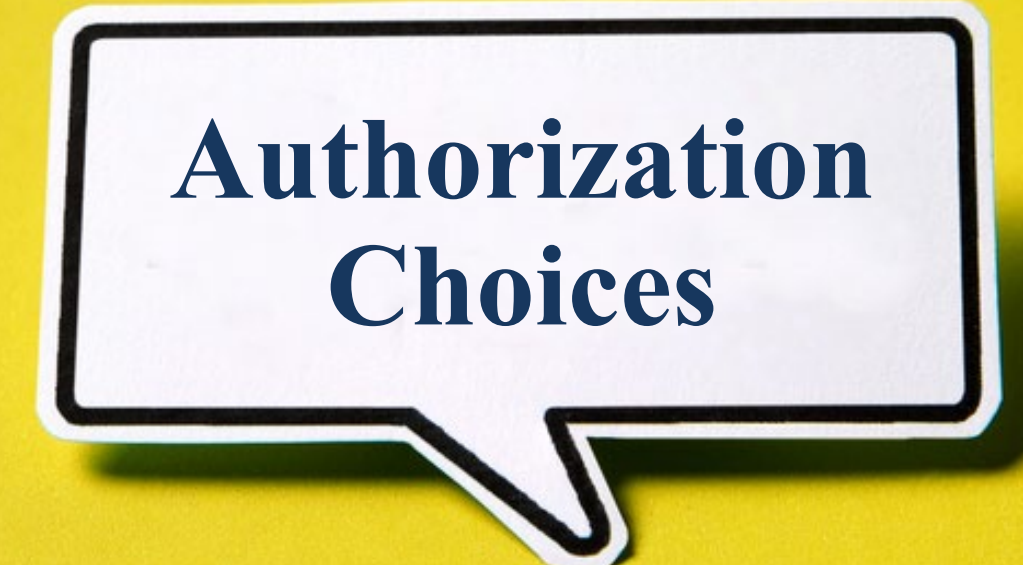

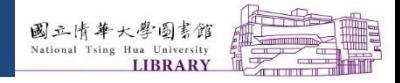

Ш

П

П

## **C. Authorization Choices**

#### • **License your T/D to the following organizations:**

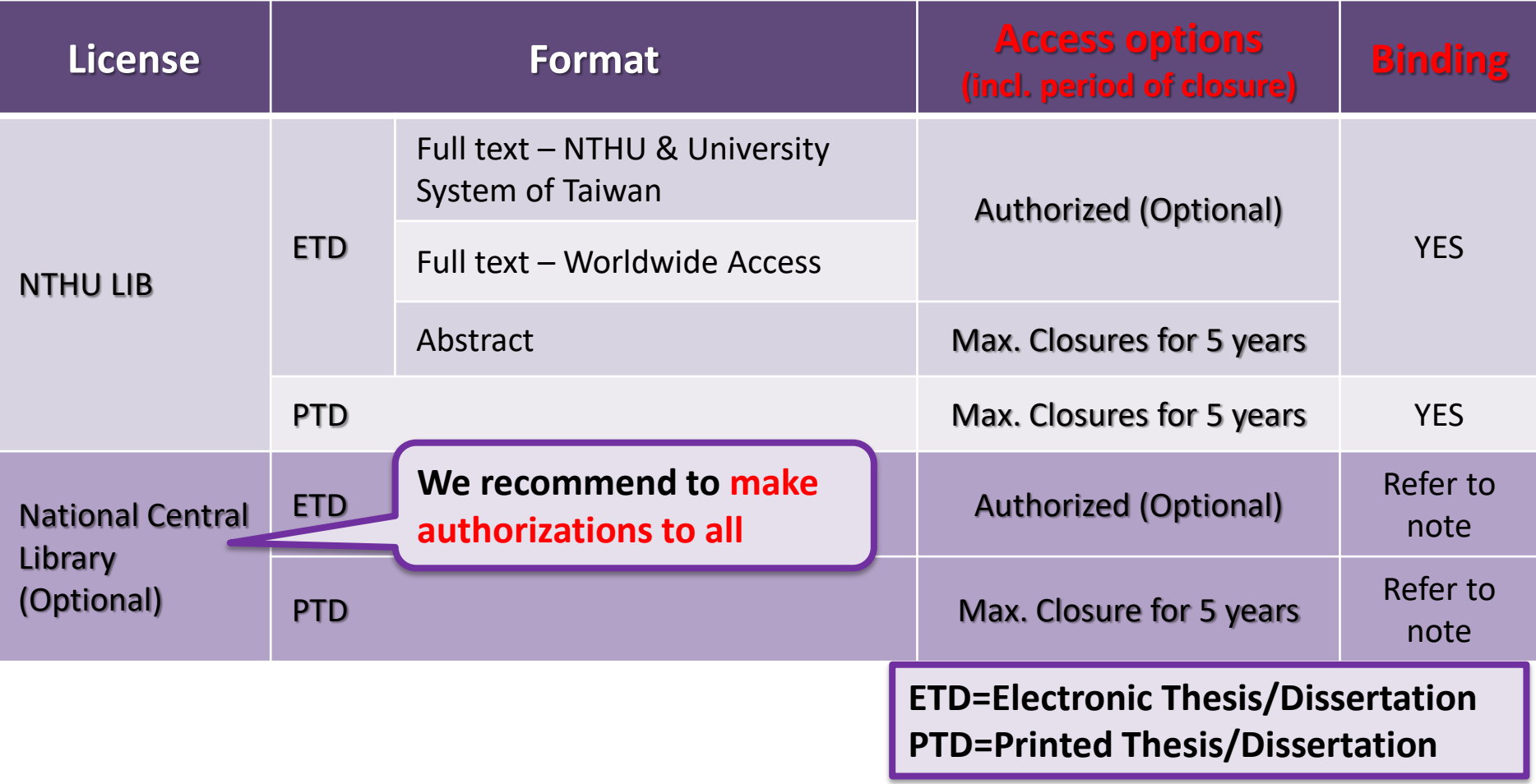

40

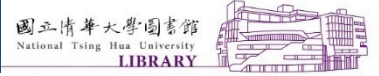

#### П  $\Box$

L

## **C. Authorization Choices (cont'd)**

#### **License your T/D to National Central Library (NCL) :**

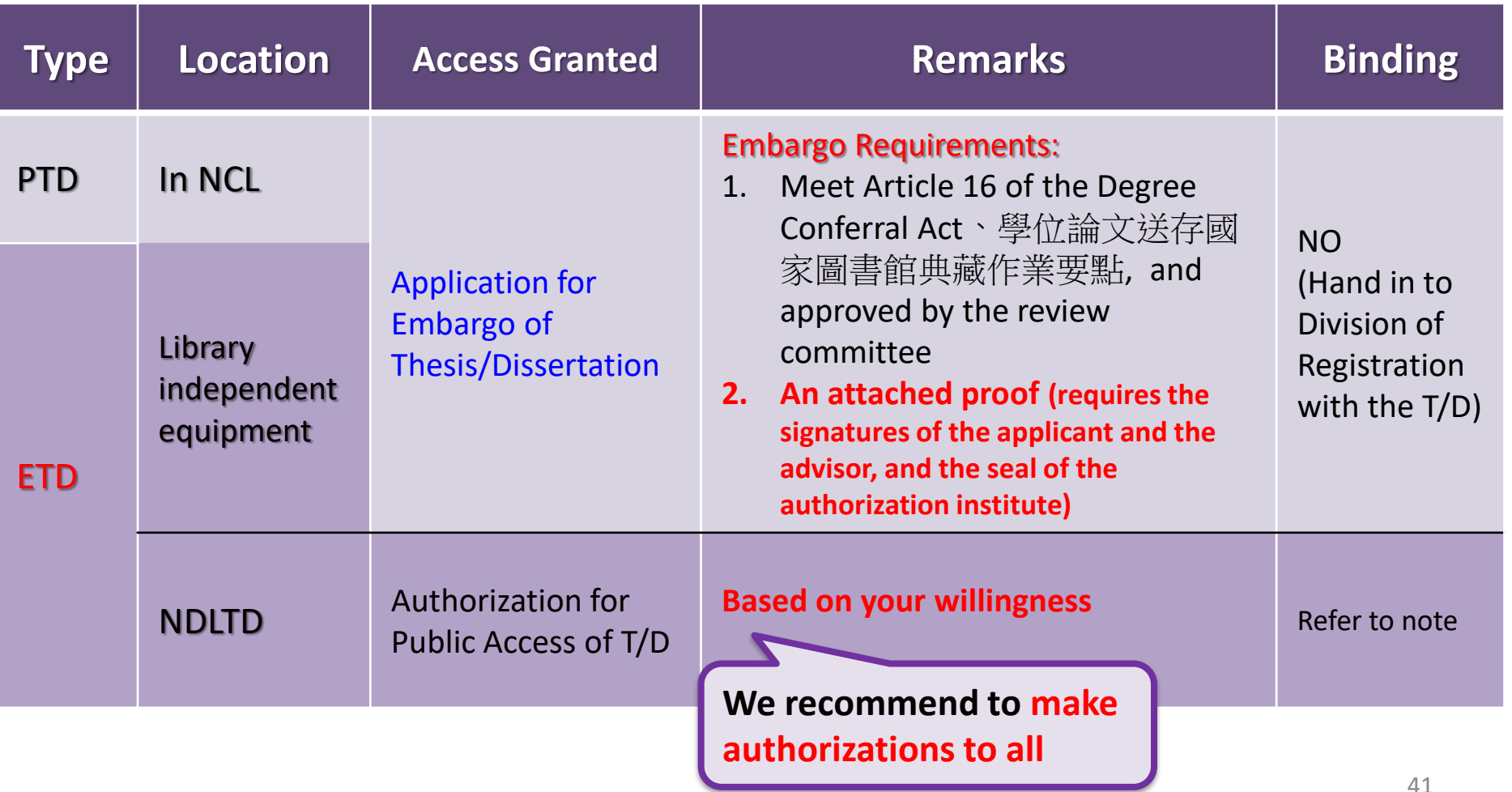

### **PTD (Printed Thesis/Dissertation)**

Create Profile -> Upload PDF -> Authorize -> Submit -> Staff Review -> Print Authorization Form **Submission process:** Ŷ. **Step3. Make Authorization**  $\Theta$  Upload Papers **Tips** \* Step1. Create 1 \ Kindly suggest you to publish your thesis to increase the academic influence and the **Thesis** number of citation. **Dissertation** 2 · Please inform your advising professor before any authorization. 3 \ According to Degree Conferral Act (Article 16), <sup>[A</sup> copy of the dissertation, thesis, Profile written report, technical report, or professional practice report stored by the National Step2. Upload Central Library shall be made available to the public to read within the library in print **Fulltext File** form or by accessing electronic data files using independent equipment, \* Step3. Make If you would like to delay public access of the thesis/dissertation for the National Central Authorization Library, please fill in Application for Embargo of Thesis/Dissertation. Step4, Submit National Tsing Hua University paper and Electronic Authorization \* Step5. Print Authorization  $\rightarrow$  Hard Copy Thesis/Dissertation Form  $\circ$  Submission OAgree I hereby, non-exclusively and gratis authorize National Tsing **Instructions** Hua University Library. Based on the aims of promoting the idea of "Resource Sharing and Reciprocal Collaboration" among readers, feedback to the society and academic research as well, National Tsing Hua University Library is authorized to archive, reproduce and utilize my thesis/dissertation (hard

copy). Within the Copyright Law, the users are allowed to

browse or print the thesis/dissertation.

42

### **ETD (Electronic Thesis/Dissertation)**

### NTHU and University System of Taiwan Worldwide Access National Central Library

National Tsing Hua University paper and Electronic Authorization

#### **Hard Copy Thesis/Dissertation**

I hereby, non-exclusively and gratis authorize National 1 ○Agree Hua University Library. Based on the aims of promoting to idea of "Resource Sharing and Reciprocal Collaboration" among readers, feedback to the society and academic reas well, National Tsing Hua University Library is authoriz archive, reproduce and utilize my thesis/dissertation (ha copy). Within the Copyright Law, the users are allowed t browse or print the thesis/dissertation.

#### A.Please postpone to 2021/04/27 OPostpone Please select the release date of Postpone v **B.Reason.** ○Filing for patent registration. n number:

**ASubmission for publicati** 

#### **If postpone, please choose release date.**

**2. Worldwide Access** 

**OAaree** 

#### **Hua Universit as reason, it is Library**. Base **recommended to postpone Sharing and** feedback to t **National Tsin** Taiwan (UST) utilize my ETD in diffe any other digital meth are unlimited. Within to browse, download OPostpone A.Please postpone to Please select open date

**OPatent application Outhers (Please specify)** 

I hereby, nor

**B.Reason.** 

**at least 2 years**

s (hard copy, CD-ROM, and location, time, and frequency ight Law, the users are allowed the thesis/dissertation.

set the opening da

**For "patent application"** 

C."Abstract", "Other Language Abstract", "Table of Content", and "Reference" fields.

● Available to the public immediately.

**OPlease postpone to** Please set the opening da Please select open date v

### How to delay public access of PTD for the NCL?

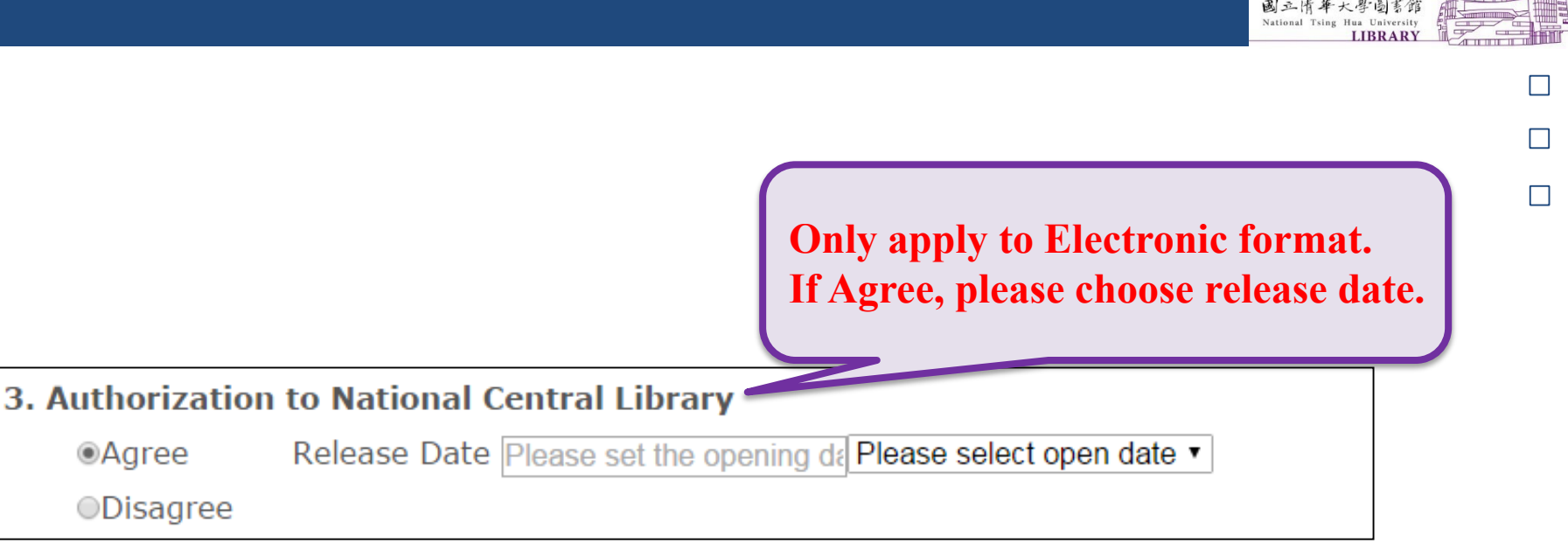

If you would like to delay public access of the printed thesis/dissertation for the National Central Library, please **fill in**「**Application for Embargo of Thesis/Dissertation**」, and hand the form and an attached proof (requires the signatures of the applicant and the advisor, and the seal of the authorization institute) to the Division of Registration.

#### **Note:**

**All authorization letters need to be signed by you. Please inform your advisor about each release date of authorization at first. Please upload the thesis and dissertation after obtaining the approval.** 

【附件三】

編號:

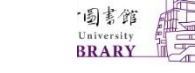

 $\Box$ 

國家圖書館學位論文延後公開申請書

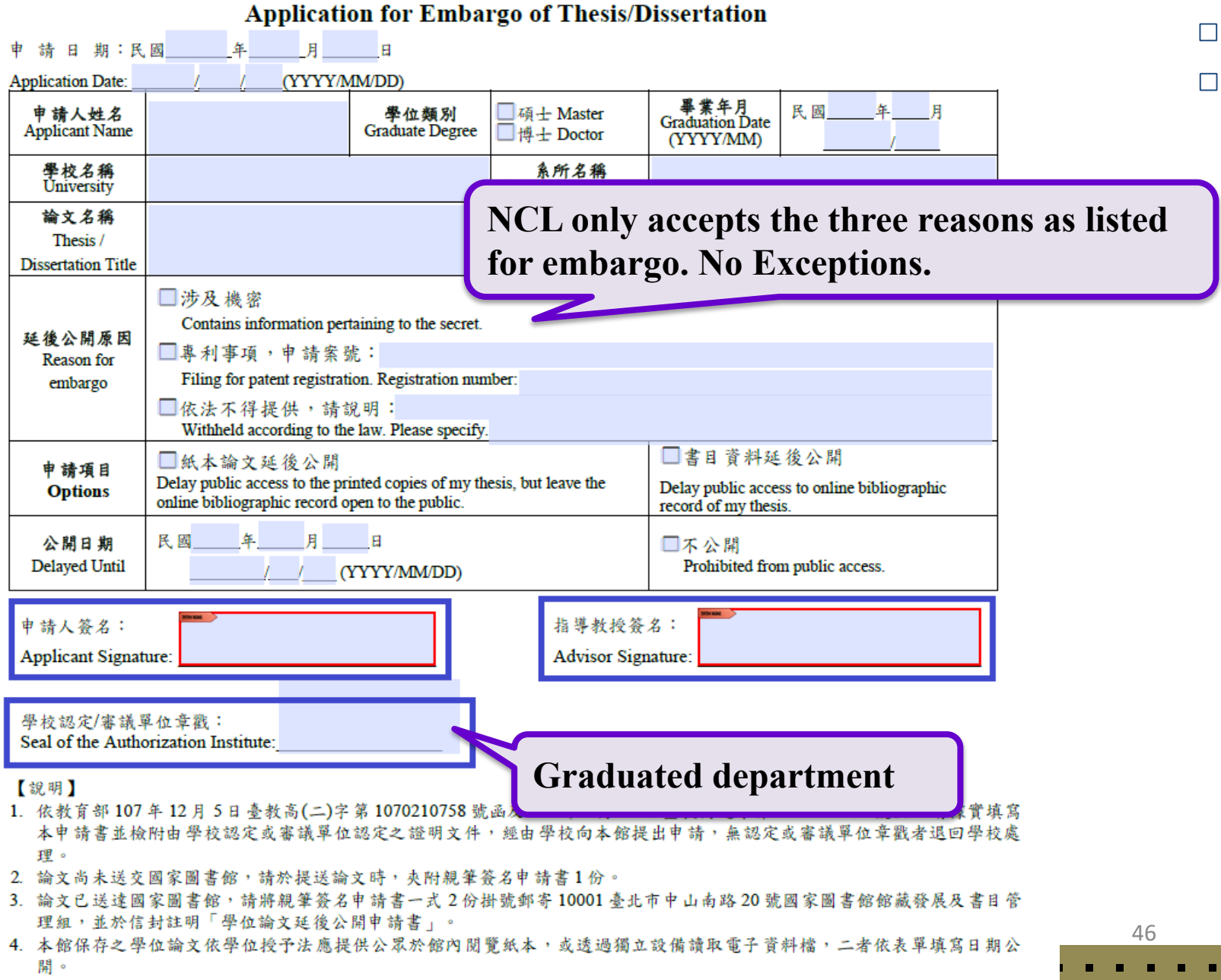

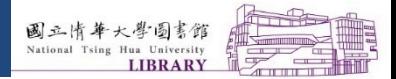

П

## **D. Submit**

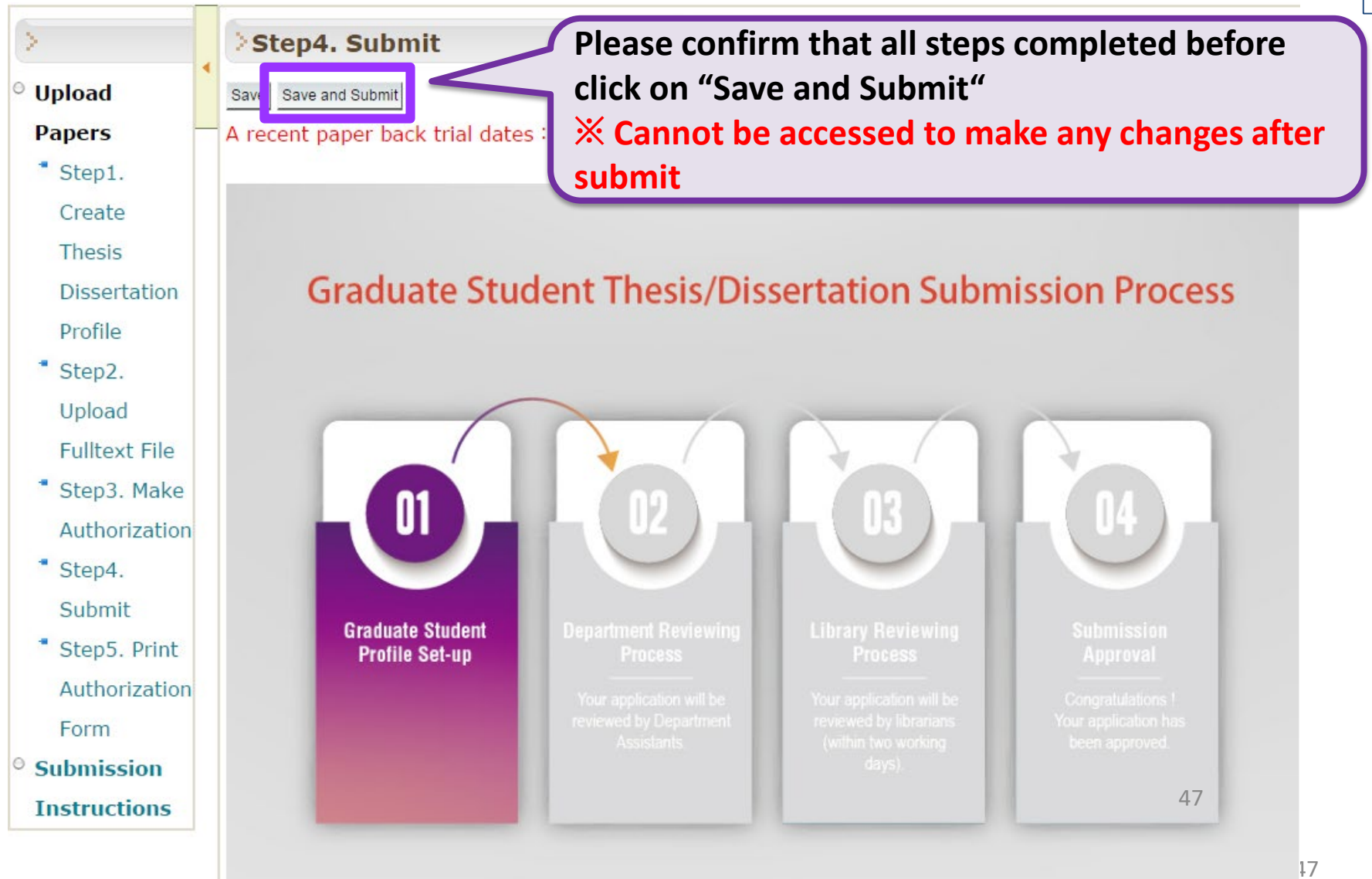

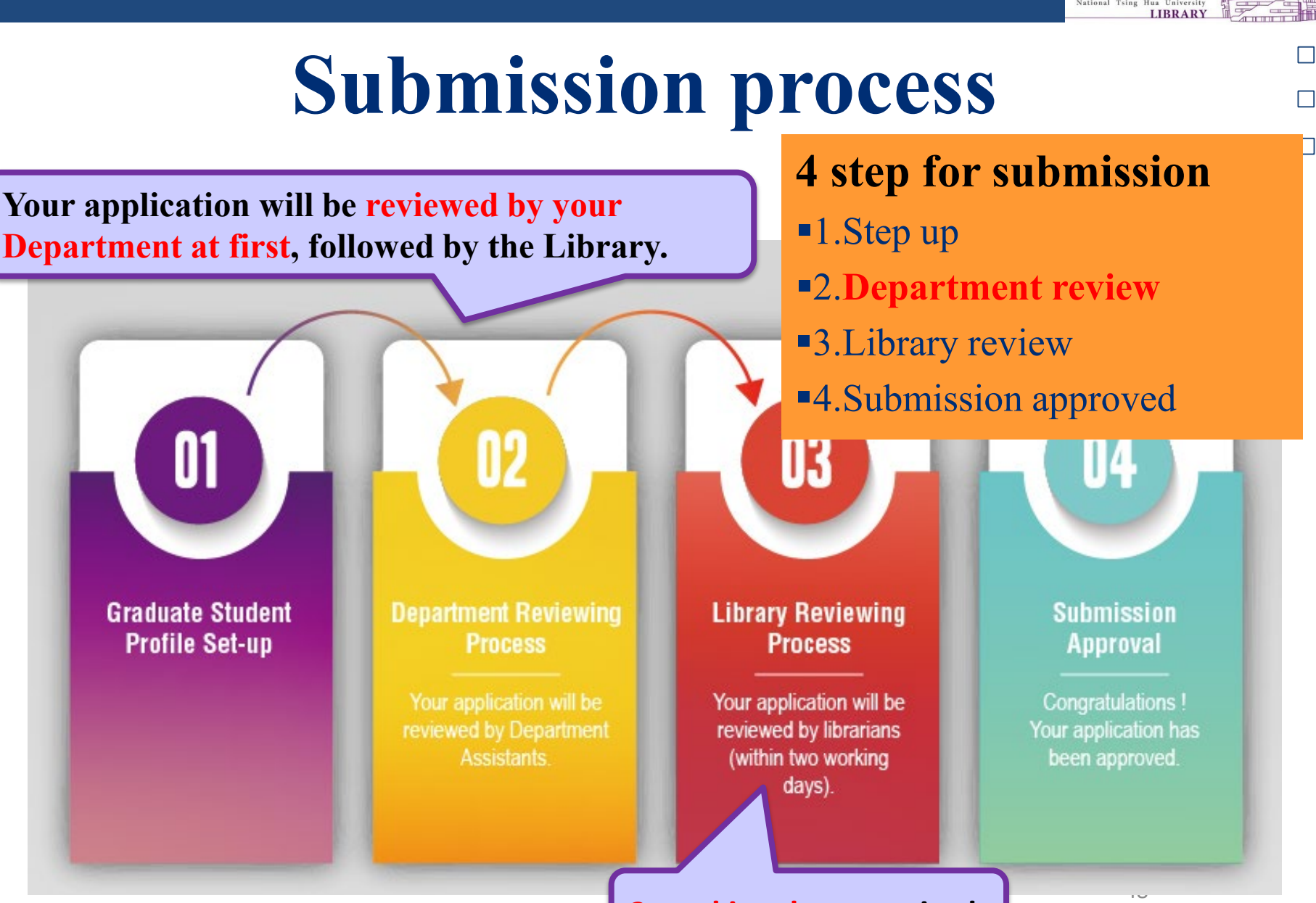

#### **2 working days required**

國立情華大學圖書館

### After you get an " System letter of Verification" email... **You can print out the authorization form**

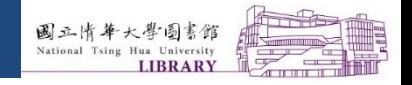

Ш

П

ш

## **Submission Procedure**

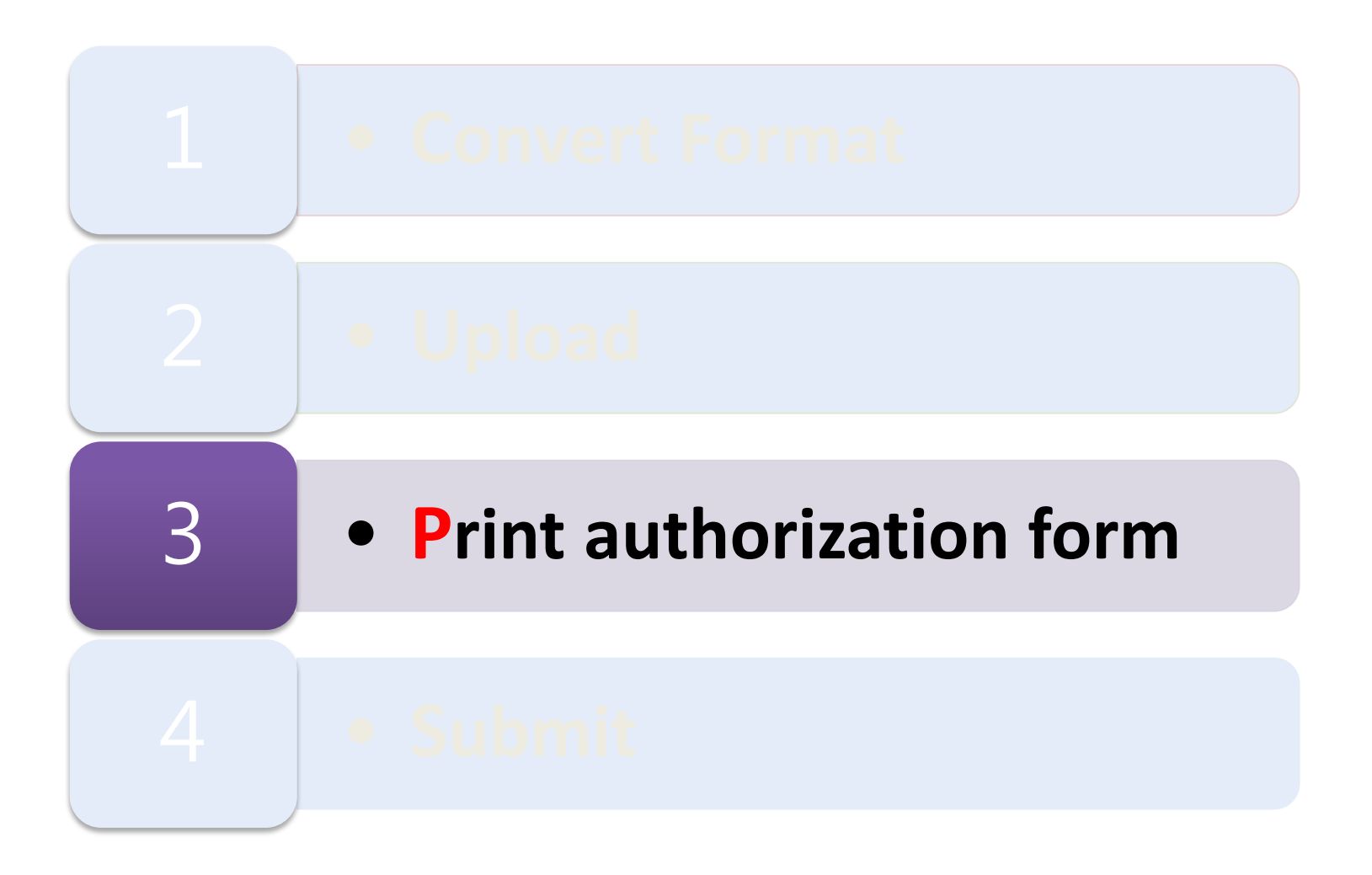

50

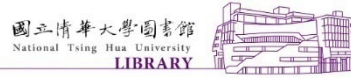

П

## **Print out authorization form**

#### 【Verified by】 2022.February.10

Student: Prakash, Sekar

Title: Rhodium-Catalyzed Alkenylation and Cobalt-Catalyzed Oxidative Cyclization Reactions via C–H Bond Activation Department: Department of Chemistry

Congratulations! Your uploaded thesis/dissertation has passed the review.

Please bring the following materials to the Information Desk (counter no.4 on the 1st floor) in Main Library for the hard copy thesis/dissertation hand-in procedure. The working hours are 8:00-12:00, 13:30-17:00 from Monday through Friday.

1. A hard copy of the thesis/dissertation and the authorization letters

2. The Authorization Letter to National Central Library with a handwritten signature (not required if you have not granted access to National Central Library)

Note:

1. For the electronic thesis/dissertation that has been uploaded and accepted by the Library, if there are any changes in the content, or if you wish to delay public access or alter copyright license authorization, please fill in

"NTHU Disserted The  $\mathbf{F}_{\mathbf{VOM}}$  theorie or discortation need the review t <sup>"NTHU Disse</sup>  $\blacksquare$  If your thesis or dissertation pass the review, the system will send an please fill in  $\begin{bmatrix} 0 & 0 \end{bmatrix}$  is the first series to the hard copy the single copy of  $\begin{bmatrix} 0 & 0 \end{bmatrix}$  $\frac{f_{\text{peak}}}{f_{\text{total}}}}$   $\frac{m}{f_{\text{total}}}$   $\frac{m}{f_{\text{total}}}$   $\frac{f_{\text{total}}}{f_{\text{total}}}$ 

> Please **print out authorization form** after receiving the approval notification email.

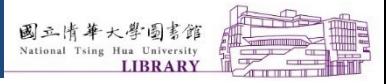

H

П

П

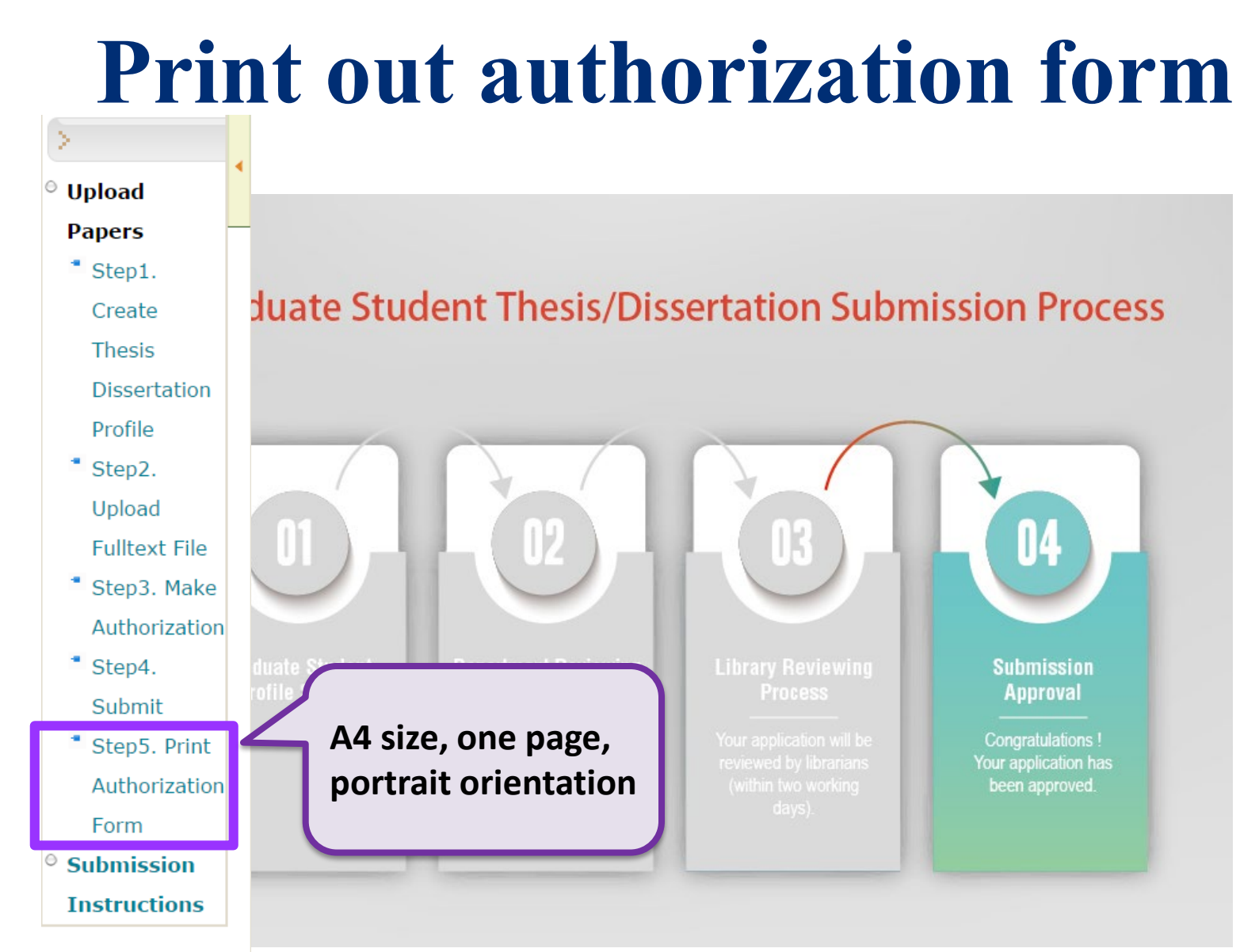

52

### Follow the binding instruction on the header of the authorization form

### **Print out authorization form - NTHU ETD & PTD**

Please **follow the instruction** to bind the authorization form with your thesis or dissertation.

#### **National Tsing Hua University**

**Authorization to Copyright of ETD (Electronic** 

#### **Thesis/Dissertation)**

(For authors to bind after the title page)

The thesis/dissertation authorization is qualified by 國立清華大學測試學系 (Dept.), National Tsing Hua University in Spring / Fall Semester 2015 (Graduation academic vear).

#### **Title:test** Adviser:test

#### $\blacksquare$  Agree

I hereby, non-exclusively and gratis authorize National Tsing Hua University Library and University System of Taiwan (UST) Library. Based on the aims of promoting the idea of "Resource Sharing and Reciprocal Collaboration" among readers, feedback to the society and academic research as well. National Tsing Hua University and University System of Taiwan (UST) Library are authorized to archive, reproduce and utilize my ETD(Electronic Thesis/Dissertation) in different methods (hard copy, CD-ROM, and any other digital methods), and location, time, and frequency are unlimited. Within the Copyright Law, the users are allowed to browse, download or print the thesis/dissertation.

Electronic thesis/Dissertation Release Date and Network:

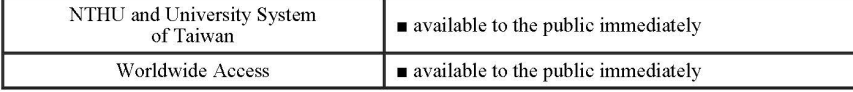

I authorize to submit the ETD(Electronic Thesis/Dissertation) to National Central Library.

### **National Tsing Hua University**

**LIBRARY** 

П

**Authorization to Copyright of Thesis/Dissertation** 

(For authors to bind after the ETD authorization page)

The thesis/dissertation authorization is qualified by 國立清華大學測試學系 (Dept.), National Tsing Hua University in Spring / Fall Semester 2015 (Graduation academic year).

Title:test Adviser:test

#### $\blacksquare$  Agree

I hereby, non-exclusively and gratis authorize National Tsing Hua University Library. Based on the aims of promoting the idea of "Resource Sharing and Reciprocal Collaboration" among readers, feedback to the society and academic research as well, National Tsing Hua University is authorized to archive, reproduce and utilize my thesis/dissertation hard copy. Within the Copyright Law, the users are allowed to read, or print the thesis/dissertation.

54

54

**Author: test Author: test** Signature: Please sign in Signature: **blue Ink**  $(d) / (m) / (y)$ (d)/ (m)/ (y)

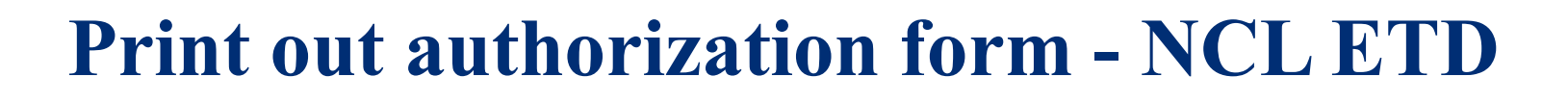

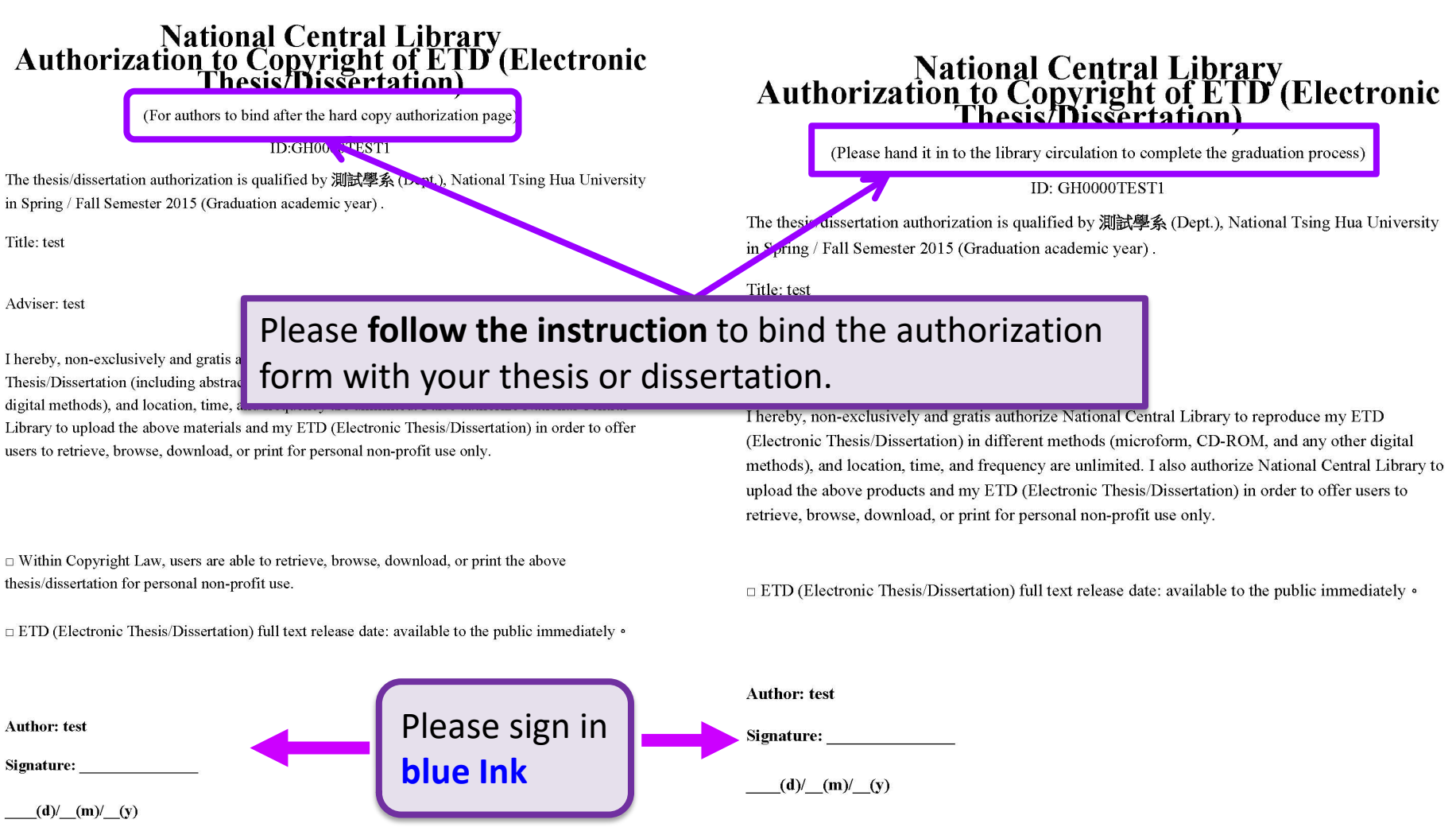

國立情華大學

 $\Box$ 

 $\Box$ 

 $\Box$ 

55

### **AUTHORIZATION FORM**

### **SIGN IN BLUE INK**

### $\overline{A4}P$ **A4 PORTRAIT (ONE PAGE)**

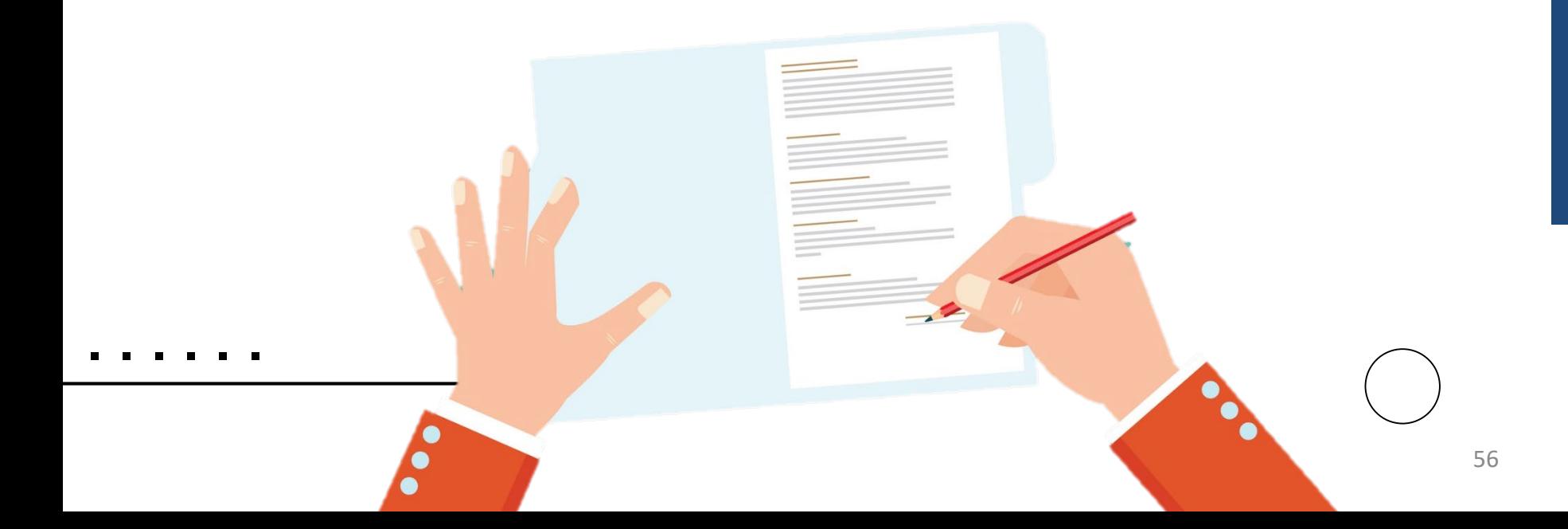

## **Authorization Reminder**

### **PTD of NCL Authorization —Embargo—**

### You should download the file.

- 1. Print it out and finish all the table, signature and seal.
- 2. Hand in the sheet and PTD separately to the Division of Registration
- 3. An attached proof (requires the signatures of the applicant and the advisor, and the seal of the authorization institute)

### **[Download it on the Division of Registration](https://registra.site.nthu.edu.tw/p/412-1211-16206.php?Lang=en) website**

**[Master Thesis/Doctoral Dissertation](https://www.lib.nthu.edu.tw/ETD/downloads/downloads.htm) Format Guide and Related Forms**

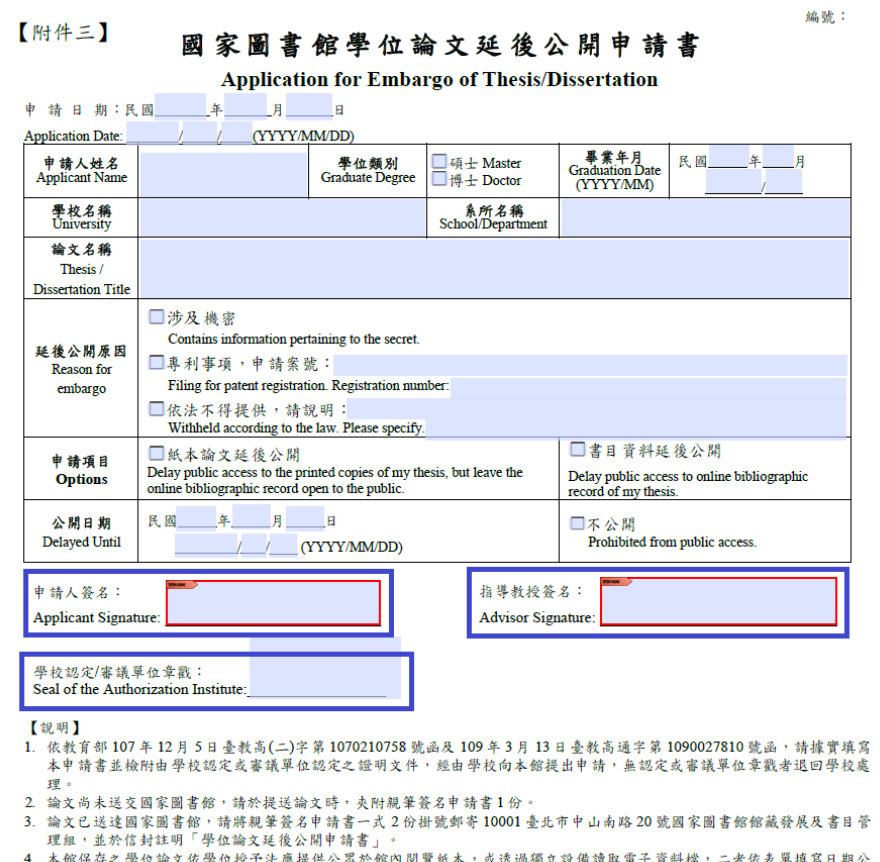

4. 本館保存之學位論文依學位授予法應提供公眾於館內閱覽紙本,或透過獨立設備讀取電子資料檔,二者依表 開。

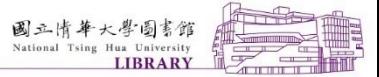

## **Submission Procedure - C.U.P.S**

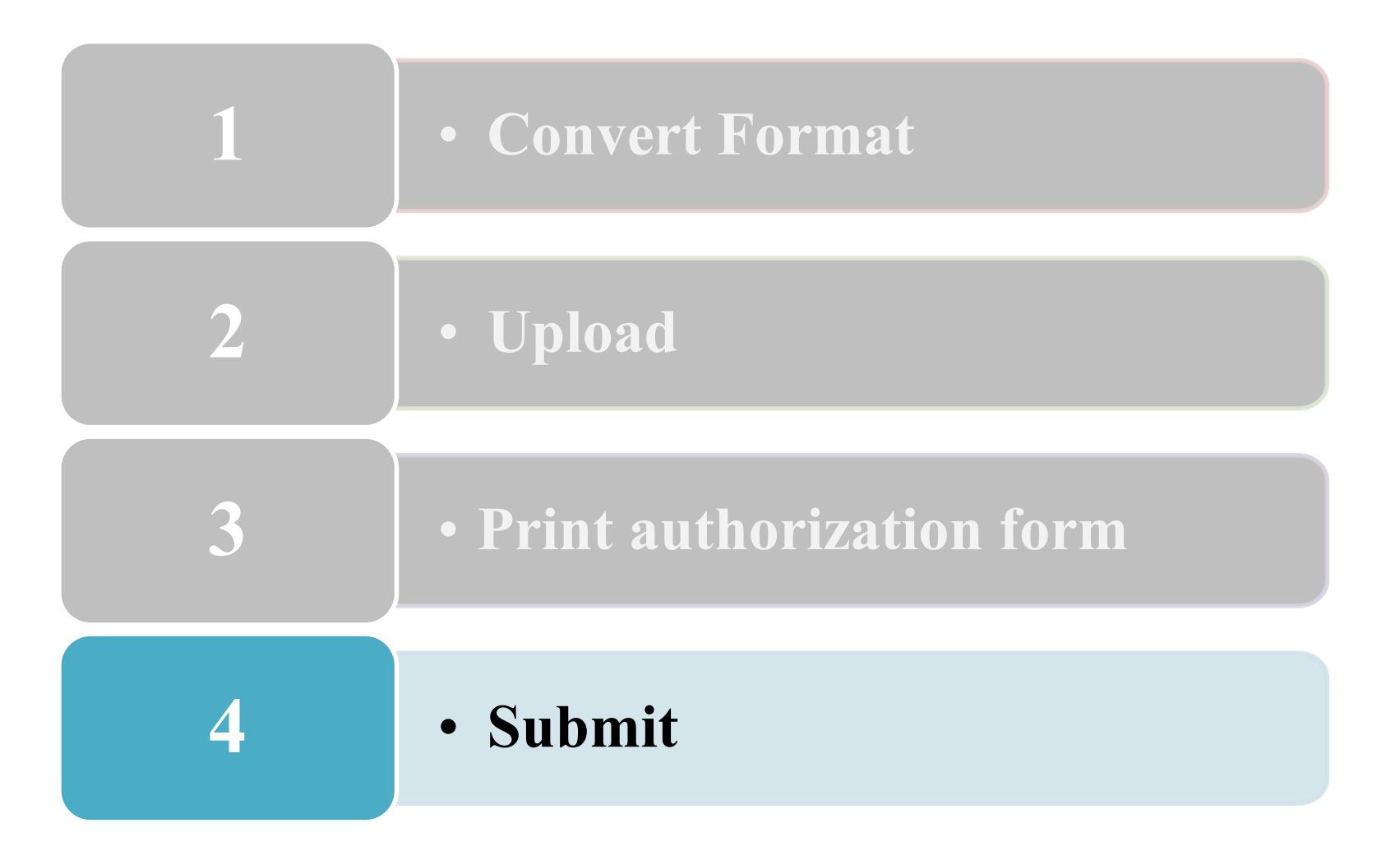

- **Binding**
	- **Paperback**
	- **Front Cover Color**
		- **(**Master-**earthy yellow;** Ph.D-**light blue)**
- **Authorization form**
	- **Signed in Blue ink**
	- **No copy and scanned**
- **Make consistent with your T/D title**
	- **Cover page、Spine 、 Title Page、 Authorization forms**
	- **Translate your T/D title in Chinese (put into other title)**
- **Advisor's Recommendation Letter Verification and Letter from the Examination Committee**
	- **No need to be original**
- **Important Dates**
	- **The date of "Advisor's Recommendation Letter" should be early than (or as same as) "Verification Letter from the Examination Committee".**

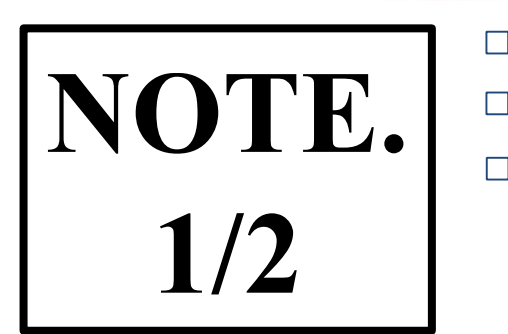

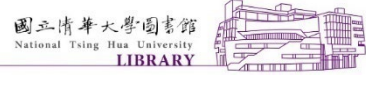

- **Submit T/D Hours**
	- **Monday to Friday**
	- **08:00 a.m. to 12:00 p.m.;**
	- **13:00 p.m. to 17:00 p.m.**

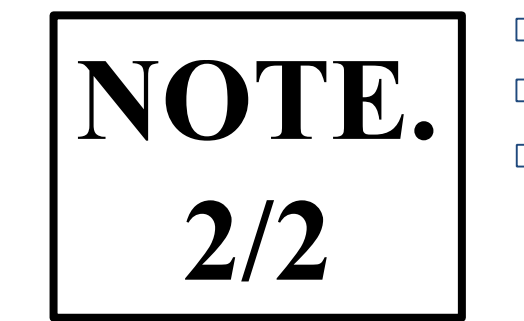

國三情華大學圖書館

- **Please contact with Nanda Branch if your department belongs to Nanda Campus.**
- **If modification is required for electrical T/D after the review has passed**
	- **Fill in "NTHU Dissertation Modification Request Form" and contact Acquisition and Cataloging Division on 4/F Main Library**
	- **Please contact with Nanda Branch if your department belongs to Nanda Campus**
- **If you would like to delay public access of the hard copy thesis/dissertation for the National Central Library**
	- **Please fill in「Application for Embargo of Thesis/Dissertation」, and hand the form and an attached proof (requires the signatures of the applicant and the advisor, and the seal of the authorization institute) to the Division of Registration.**

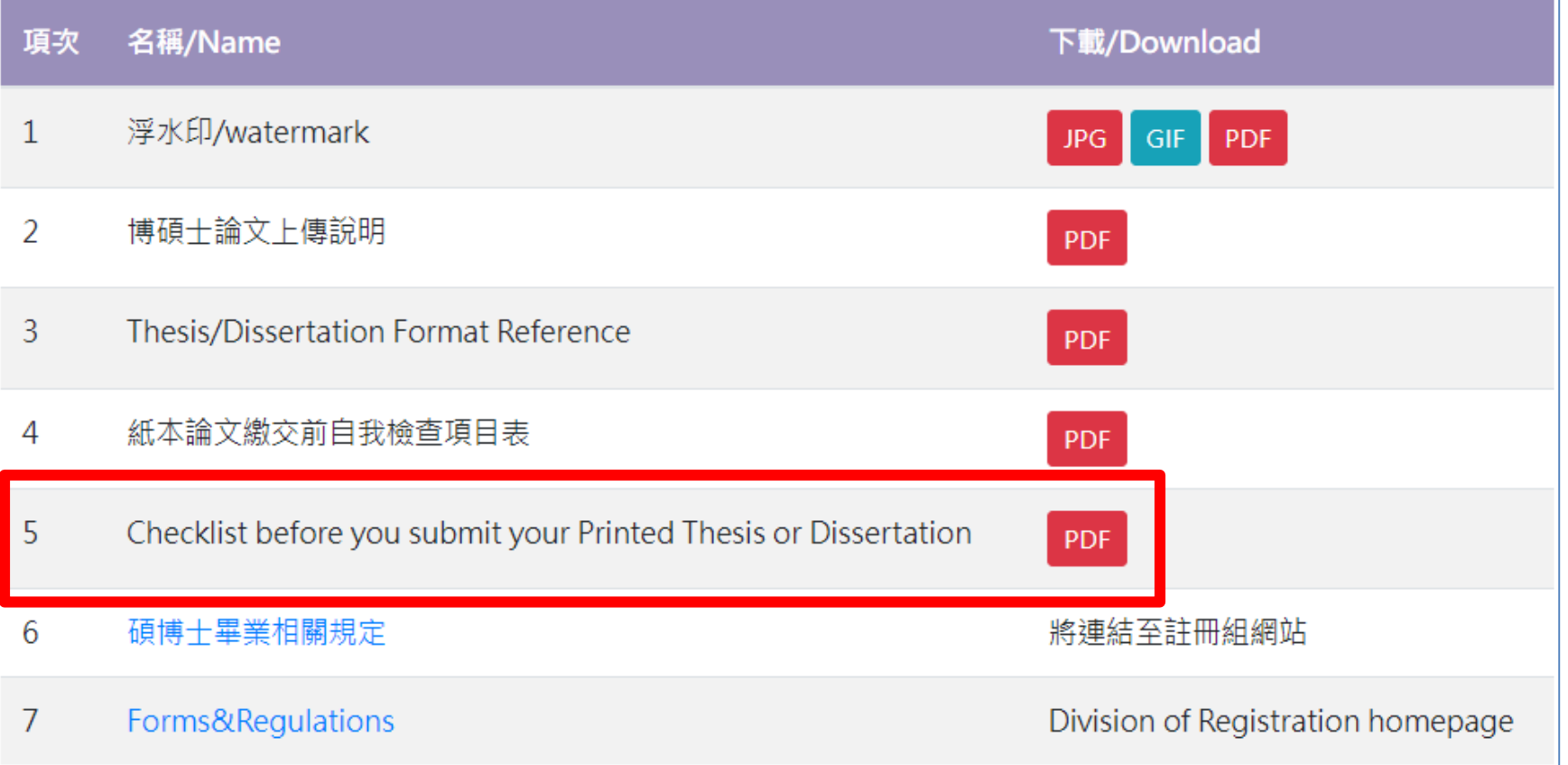

П

 $\perp$ 

# Contact US

## Information Desk

- **Main Library 03-5742995**
- **The Humanities and Social Sciences Branch 03-5742814**
- **Nanda Campus 03-5715131 # 76361**

**E-mail:[ref@my.nthu.edu.tw](mailto:ref@my.nthu.edu.tw)**

**Facebook :國立清華大學圖書館**

**<http://www.facebook.com/NTHULIB>**